**Microsoft Exchange Server** 操作ガイド

**Arcserve ®** ハイ アベイラビリティ バージョン **18.0**arcserve®

# 法律上の注意

組み込みのヘルプシステムおよび電子的に配布される資料も含めたこのドキュメント(以 下「本書」) はお客様への情報提供のみを目的としたもので、Arcserve により随時、変更 または撤回されることがあります。

Arcserve の事前の書面による承諾を受けずに本書の全部または一部を複写、譲渡、変 更、開示、修正、複製することはできません。本書はArcserve が知的財産権を有する 機密情報であり、ユーザは(i) 本書に関連する Arcserve ソフトウェアの使用について、 Arcserve とユーザとの間で別途締結される契約により許可された以外の目的、または(ii) ユーザとArcserveとの間で別途締結された守秘義務により許可された以外の目的で本書 を開示したり、本書を使用することはできません。

上記にかかわらず、本書で取り上げているソフトウェア製品( 複数の場合あり) のライセン スを受けたユーザは、そのソフトウェアに関して社内で使用する場合に限り本書の合理的 な範囲内の部数のコピーを作成できます。ただし Arcserve のすべての著作権表示および その説明を各コピーに添付することを条件とします。

本書を印刷するかまたはコピーを作成する上記の権利は、当該ソフトウェアのライセンス が完全に有効となっている期間内に限定されます。いかなる理由であれ、そのライセンス が終了した場合には、ユーザはArcserve に本書の全部または一部を複製したコピーを Arcserve に返却したか、または破棄したことを文書で証明する責任を負います。

準拠法により認められる限り、Arcserve は本書を現状有姿のまま提供し、商品性、お客 様の使用目的に対する適合性、他者の権利に対する不侵害についての黙示の保証を 含むいかなる保証もしません。また、本システムの使用に起因して、逸失利益、投資損 失、業務の中断、営業権の喪失、情報の損失等、いかなる損害( 直接損害か間接損 害かを問いません) が発生しても、Arcserve はお客様または第三者に対し責任を負いま せん。Arcserve がかかる損害の発生の可能性について事前に明示に通告されていた場 合も同様とします。

本書に記載されたソフトウェア製品は、該当するライセンス契約書に従い使用されるもの であり、当該ライセンス契約書はこの通知の条件によっていかなる変更も行われません。

本書の制作者はArcserve です。

「制限された権利」のもとでの提供:アメリカ合衆国政府が使用、複製、開示する場合 は、FAR Sections 12.212, 52.227-14 及び52.227-19(c)(1) 及び(2)、及び、DFARS Section252.227-7014(b)(3) または、これらの後継の条項に規定される該当する制限に従う ものとします。

© 2019 Arcserve( その関連会社および子会社を含む)。All rights reserved.サードパーティ の商標または著作権は各所有者の財産です。

# **Arcserve** 製品リファレンス

このマニュアルが参照している Arcserve 製品は以下のとおりです。

- Arcserve<sup>®</sup> High Availability(HA)
- Arcserve<sup>®</sup> Replication
- Arcserve® Assured Recovery®
- Arcserve® Content Distribution

## **Arcserve** へのお問い合わせ

Arcserve サポート チームは、技術的な問題の解決に役立つ豊富なリソースを提 供します。重要な製品情報に簡単にアクセスできます。

[https://www.arcserve.com/support](https://support.arcserve.com/s/?language=ja)

Arcserve のサポート:

- Arcserve サポートの専門家が社内で共有しているのと同じ情報ライブラリに 直接アクセスできます。このサイトから、弊社のナレッジ ベース( KB) ドキュメント にアクセスできます。ここから、 重要な問題 やよくあるトラブルについて、 製品関 連 KB 技術情報を簡単に検索し、検証済みのソリューションを見つけることが できます。
- 弊社のライブ チャット リンクを使 用して、Arcserve サポート チームとすぐにリアル タイムで会話を始めることができます。ライブ チャットでは、製品にアクセスした まま、懸念事項や質問に対する回答を即座に得ることができます。
- Arcserve グローバル ユーザ コミュニティでは、 質疑 応答 、ヒントの共 有 、ベスト プラクティスに関する議論、他のユーザとの対話に参加できます。
- サポート チケットを開くことができます。 オンラインでサポート チケットを開くと、 質問の対象製品を専門とする担当者から直接、コールバックを受けられま す。

また、使用している Arcserve 製品に適したその他の有用なリソースにアクセスでき ます。

製品ドキュメントに関するフィードバックの提供

Arcserve 製品ドキュメントに関してコメントまたは質問がある場合は、[こちら](https://support.arcserve.com/s/)までお 問い合わせください。

# コンテンツ

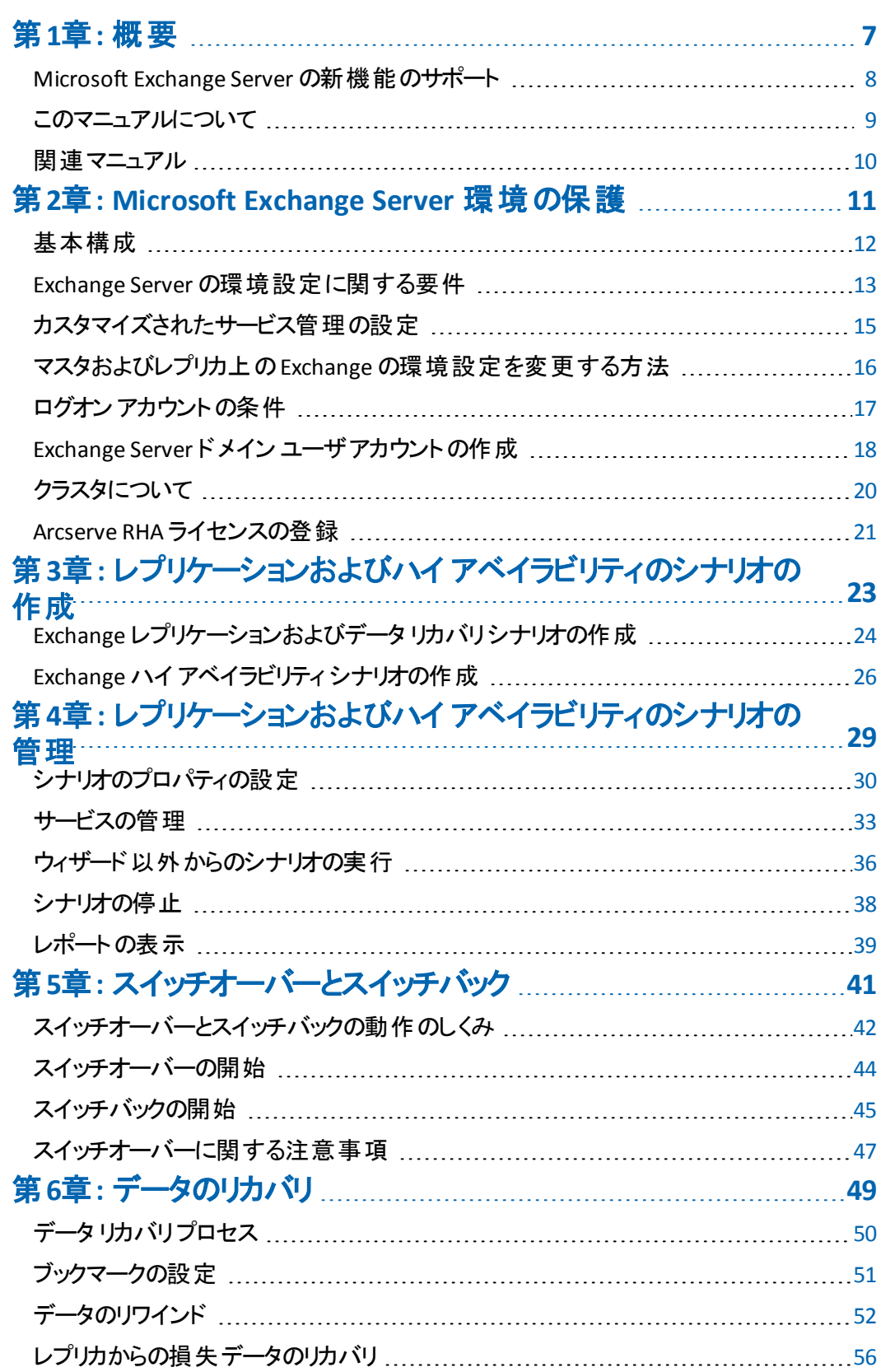

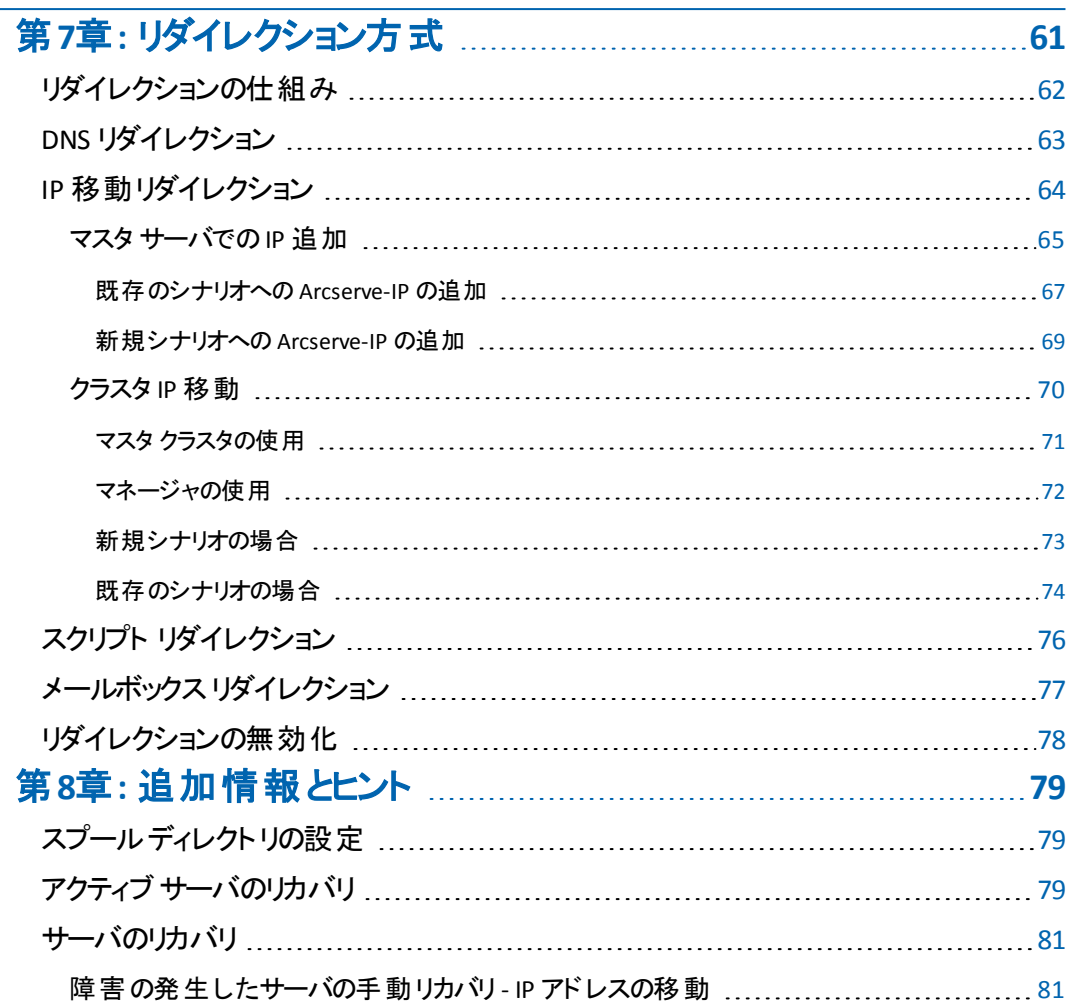

## <span id="page-6-0"></span>第**1**章**:** 概要

Arcserve RHA では、データをローカルサーバまたはリモート サーバにレプリケートでき るため、サーバのクラッシュやサイトに惨事が発生した場合にデータを回復できま す。ハイ アベイラビリティのライセンスを所 有している場合、ユーザをレプリカ サーバ に手動または自動で切り替えることができます。このマニュアルでは、レプリケーショ ンおよびハイ アベイラビリティの概念と手順について説明します。

このマニュアルで説明されている手順は、記述どおりに行う必要があります。以下 の場合にのみ手順をカスタマイズします。

■ Arcserve RHA に精通しており、変更がもたらす潜在的な影響を十分理解し ている。

■ 実稼動環境に実装する前に、テスト環境で手順を十分にテストしている。 このセクションには、以下のトピックが含まれます。

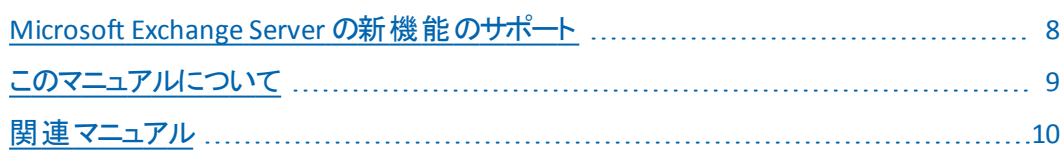

## <span id="page-7-0"></span>**Microsoft Exchange Server** の新機能のサポート

Arcserve RHA は、Microsoft Exchange Server の以下の機能をサポートします。

- オート ディスカバリ
- レプリケーション
- ハイ アベイラビリティ
- データのリワインド
- アシュアード リカバリ

Microsoft は、Exchange 2010 からデータベース階層に変更を加えました。ストレー ジ グループの概念 が削除され、パブリック フォルダ データベースおよびデータベース 管理が組織レベルに移動しました。Exchange Server 2010 および 2013 では、デー タベース保護は Database Availability Groups ( DAG) によって提供されます。

Database Availability Groups (DAG) はレプリケーションまたはHA シナリオ中ではサ ポートされていません。マスタまたはレプリカが DAG の一部である場合、警告が表 示されます。

注: CDP リポジトリはサポートされなくなりました。

重要:この階層変更のために、データベースがマウント解除されても、マスタとレプ リカのサーバ上に同じ名前を持ったデータベースを作成することができません。この 制限に対応するため、スイッチオーバー目的で一時的にデータベースの名前を変 更することを可能にする機能がソフトウェアに組み込まれました。

Arcserve RHA では、レプリケーションおよびハイ アベイラビリティ保護はストレージ グ ループ レベルからメールボックス ストア レベルに移動されました。

ユーザは クライアント アクセスサーバ( CAS) の役割を果たすサーバを通じてメール ボックスに接続できるようになりました。一方、Exchange Server 2007 では直接メー ルボックスサーバに接続できます。Arcserve RHA シナリオでは、CAS サーバはクライ アント アクセス リクエストに対応するために利用可能となっている必要があります。 CAS の展開に使用したメソッドによって、ソフトウェアがどのように環境を保護する か決定されます。

マスタ サーバが CAS の役 割も果たしている場合、レプリカも同じように設定する必 要があります。レプリカ上の CAS を確認するかどうかシナリオ作成時間に決定でき ます。 マスタ サーバがメールボックスの役 割 のみを保 持 する場 合 、 CAS はシナリオ 作成時間にレプリカ上で確認される必要があります。CAS の役割を持つ Exchange 2013 がマスタおよびレプリカである場合、マスタおよびレプリカの NLB を設 定する必要があります。

## <span id="page-8-0"></span>このマニュアルについて

このマニュアルでは、Microsoft Exchange Server 用のArcserve RHA ソリューションを 実装する方法について説明します。各タスクを実行するには、適切なリソースと 権限が必要になります。

# <span id="page-9-0"></span>関連マニュアル

このマニュアルは、「*Arcserve RHA* インストールガイド」および「*Arcserve RHA* 管理 者ガイド」と併せてお読みください。Arcserve RHA 18.0 マニュアルのリンクについて は、以下を参照してください。

- [マニュアル選択メニュー](http://documentation.arcserve.com/Arcserve-RHA/Available/18.0/JPN/Bookshelf.html)
- [リリース](http://documentation.arcserve.com/Arcserve-RHA/Available/18.0/JPN/Bookshelf_Files/HTML/reln/default.htm) ノート

# <span id="page-10-0"></span>第**2**章**: Microsoft Exchange Server** 環境の保護

このセクションには、以下のトピックが含まれます。

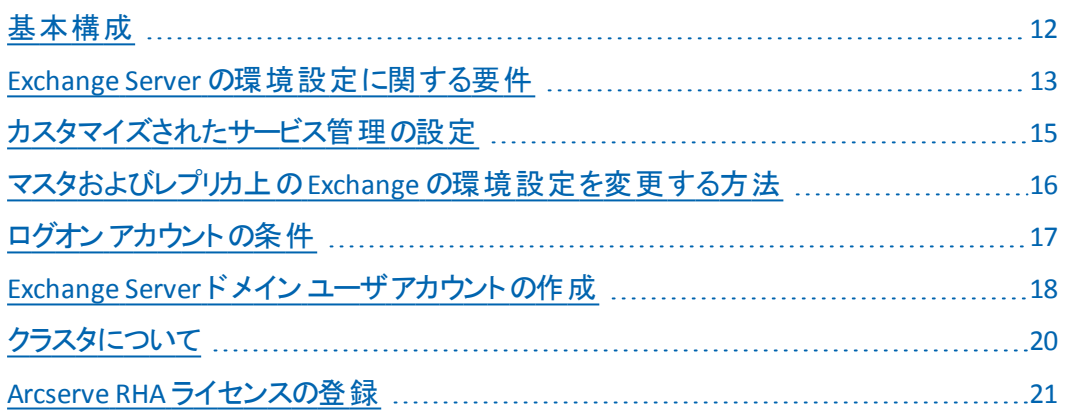

# <span id="page-11-0"></span>基本構成

### 基本構成

■ 2台のサーバでそれぞれ同一レベルのサービス パックとホット フィックスがインス トールされた、サポート対象のWindows Server が稼働している。

注: サポート対象のオペレーティング システムおよびアプリケーションの完全なリスト については、「Arcserve RHA リリース ノート 」を参照してください。

- すべての IP アドレスが静 的 に割り当 てられている( マスタ サーバまたはレプリカ サーバで DHCP によって割り当てられた IP アドレスはサポートされていません) 。
- 保護対象のサーバがドメイン コントローラまたは DNS サーバではない。
- ( Active Directory 環境で) マスタとレプリカの両方のサーバが同じ Active Directory フォレストに属しており、同じドメインまたは信頼できるドメインのメン バである。

## <span id="page-12-0"></span>**Exchange Server** の環境設定に関する要件

重要:Exchange シナリオを Windows 2008 または 2008 R2 で適切に動作させるた めには、Microsoft .Net framework 4 以上をマスタ サーバとレプリカ サーバの両方 にインストールする必要があります。詳細については、KB [記事](https://arcserve.zendesk.com/hc/en-us/articles/360000147863)を参照してくださ い。

- Microsoft Exchange Server が各 サーバにインストールされている。 両方の Exchange のエディションとバージョンが同一である。
- マスタ サーバとレプリカ サーバに同一 のサービス パックとホット フィックスが適 用 されている。
- ( Exchange Server 2010/2013 の場合) マスタ サーバとレプリカ サーバの両方に メールボックスの役割 がインストールされている。 メールボックスの役割 のみが Arcserve RHA シナリオ内で保護されています。マスタもまた CAS の役割を果た していない場合、レプリカ サーバがこの役割をする必要があります。Exchange 組織全体で、マスタ サーバだけが CAS およびハブ トランスポート サーバの役 割を保持している場合は、レプリカ サーバに同じ役割がインストールされてい る必要があります。
- ( Exchange Server 2007/2010/2013 の場合 ) マスタ サーバとレプリカ サーバの両 方にメールボックスの役割がインストールされている。 マスタ サーバとレプリカ サーバが別々のサイトにあり、レプリカサイトに Exchange Server が 1 台しかな い場合、両方のサーバ( マスタとレプリカ) で Exchange Server の役割を同じに する必要があります。
- ( Exchange Server 2007/2010/2013 の場合 ) マスタ サーバとレプリカ サーバで PowerShell のバージョンが同一である。
- マスタ サーバとレプリカ サーバが同 一の Exchange 管理 グループに属している。
- ( Exchange Server 2013 の場合) Exchange Server に CAS がある場合、ネット ワーク負荷分散を設定する必要があります。ネットワーク負荷分散を設定し た後に、以下のコマンドを入力します。

Get-OutlookAnywhere –server <server> | set-outlookanywhere –internalhostname <fqdn> –internalclientsRequireSSL \$false

### **Exchange Server 2007/2010** で管理されるサービス

### **MSExchangeIS**

Microsoft Exchange Information Store

### **MSExchangeSearch**

Microsoft Exchange Search Indexer

例**:**

Net STOP <サービス名>

Net STOP MSExchangeIS ( Microsoft Exchange Information Store サービスを 停止します)

## <span id="page-14-0"></span>カスタマイズされたサービス管理の設定

CAS の役割はシナリオを実行する前に確認する必要があります。それが可能でな い場合、クライアントはメールボックスの役割にアクセスできません。カスタマイズされ たサービス管理を使用して、CAS の役割を管理するためのシナリオを設定できま す。

[サービス管理のカスタマイズ]ダイアログ ボックスにアクセスするには、シナリオ作成 中に スイッチオーバー プロパティ]画面上のDB 管理のプロパティ グループを展開 します。また、マネージャのハイ アベイラビリティ タブから DB 管理のプロパティを手 動で変更することもできます。

重要:指定するサービスは、クリティカルと判断されます。[サービス管理のカスタマ イズ]中で指定するいずれかのサービスが実行されていない場合、スイッチオー バーがトリガされます。

# <span id="page-15-0"></span>マスタおよびレプリカ上の**Exchange** の環境設定を変 更する方法

HA シナリオの実行中に、マスタ上のExchange の環境設定を変更しないでくださ い( レプリケートされた Exchange Server 2007 ストレージ グループに新規データベー スを追加するなど) 。変更する前に、シナリオを停止する必要があります。

重要:実行中のHA シナリオを変更すると、スイッチオーバー後にレプリカ上の Exchange Server を起動できなくなることがあります。

### マスタまたはレプリカ上の**Exchange** の環境設定を変更する方法

- 1. シナリオを停止します。
- 2. マスタ上の Exchange Server で変更を行います。
- 3. レプリカ上のExchange Server に同じ変更を行います。
- 4. オート ディスカバリを実行します。( ワレームワーク]ペインで、マスタの ルート ディレクトリ]タブを開き、オート ディスカバリアイコンをダブルクリックします。) オート ディスカバリは、マスタ設定 へのこれらの変更を自動的に識別します。
- 5. 保存 ボタンをクリックしてシナリオを保存します。
- 6. レプリカ上で自動設定を実行して、マスタと整合性を保つようにします。
- 7. シナリオを再開します。

あるいは、自動検出が完了した後、既存のシナリオを停止し自動設定すること もできます。

注: 自動検出と自動設定では、Exchange またはデータベースのプロパティを同期 しません。レプリカ サーバ上で同一の変更を適用する必要があります。

# <span id="page-16-0"></span>ログオン アカウントの条件

Arcserve RHA エンジン サービスは、ほかのコンポーネントと正常に通信を行うため に、一定のアカウント要件を満たしている必要があります。これらの要件が満たさ れない場合、シナリオを実行できない場合があります。必要な権限を持っていな い場合は、ローカルのIS チームにお問い合わせください。

- ■ドメイン管理者グループのメンバである。ドメイン管理者グループがビルトイン ドメイン ローカル グループ管 理者 のメンバでない場 合 は、そのメンバであるアカ ウントを使用する必要があります。
- ローカル コンピュータ管 理者 グループのメンバであるアカウント。Domain Admins グループがメンバでない場合は、アカウントを手動で追加します。

# <span id="page-17-0"></span>**Exchange Server** ドメイン ユーザアカウントの作成

Exchange Server の自動設定の問題を回避するには、ドメイン管理者アカウント を使用していることを確認します。ローカルシステムアカウントが使用されている と、操作は失敗します。ドメイン管理者アカウントの使用が許可されない場合 は、この手順を使用します。

注: 選択したネットワーク トラフィック リダイレクション方式には、リダイレクション処 理を完了させる権限も必要です。Exchange Server シナリオは通常、DNS または IP アドレスの移動リダイレクション方式を使用します。

- 1. ドメイン ユーザ アカウントを作成します。このアカウントは Arcserve RHA の サービス アカウントとして使用されます。パスワードを無期限に設定します。 ポリシーにより定期的にパスワードを変更する必要がある場合は、シナリオを 継続させるため、パスワードの期限が切れたときに手動で変更してくださ い。
- 2. マスタとレプリカの両方のサーバ上で、Arcserve RHA エンジン サービス アカウ ントをローカル管理者グループに割り当てます。エンジン サービス アカウント にローカル管理者グループ権限を付与しない場合は、マスタとレプリカの両 方のサーバ上でレプリケートするデータを含む各ディレクトリに対するフルアク セス権限を付与する必要があります。
- 3. マスタとレプリカのサーバ上で、新しく作成されたサービス アカウントを Arcserve RHA エンジン サービスに割り当てます。
	- a. スタート ] 設定 ] 「コントロール パネル ] 管理ツール ] 「ローカ ルセキュリティ ポリシー]の順に選択します。
	- b. [ローカルポリシー]を開きます。
	- c. [ユーザー権限の割り当て]を選択します。
	- d. [サービスとしてログオン]を見つけます。
	- e. [サービスとしてログオン]を右クリックし、[プロパティ]に移動します。
	- f. エンジン サービス アカウントがリスト表示されていることを確認します。 追加するには、「ユーザーまたはグループの追加」をクリックします。
	- g. 「ユーザーまたはグループの選択]フィールドで、場所をドメインに設定 し、エンジン サービス アカウントを追加します。
	- h. [OK]をクリックして、「ユーザーまたはグループの追加]ダイアログ ボック スを閉じます。
	- i. [OK]をクリックして、「サービスとしてログオン]の「プロパティ]ダイアログ

ボックスを閉じます。

- j. シナリオ内に含まれるすべてのサーバ上でこの手順を繰り返します。
- 4. エンジン サービスに Exchange 管理者( 完全) 権限を付与します。
	- a. Exchange システム マネージャを開き、Exchangeドメインを選択します。
	- b. [アクション]-[制御の委任]を選択します。
	- c. Exchange 管理委任ウィザードで 吹へ]をクリックします。
	- d. [追加]をクリックします。
	- e. [参照]をクリックします。
	- f. 場所をドメインに変更します。
	- g. エンジン サービス アカウントの名前を入力します。
	- h. [OK]ボタンをクリックしてアカウントを追加します。
	- i. [制御の委任]ダイアログ ボックスで [OK]をクリックします。
	- j. [次へ]をクリックして、Exchange 管理委任ウィザードを終了します。
- 5. エンジン サービス アカウントに、エンジン サービス アカウント[ユーザー オブジェ クト]に対する適切な権限を割り当てます。
	- a. [ADSI エディター]を開きます。
	- b. ドメインに接続します。
	- c. ユーザ オブジェクトを含す; OU を開きます。 デフォルト では、CN=Users で す。
	- d. エンジン サービス アカウント オブジェクトを見つけます。CN=Arcserve RHA Engine service account
	- e. オブジェクトを右クリックして、「プロパティ]を選択します。
	- f. [セキュリティ]タブをクリックします。
	- g. [追加]をクリックします。
	- h. エンジン サービス アカウントを追加します。
	- i. [権限]を[フルコントロール]に設定します。
- 6. DNS ゾーン内 のマスタ サーバ レコード の A またはホスト レコード への完 全な 権限を割り当てます。
- a. マスタのA レコードを右 クリックし、 プロパティ をクリックします。
- b. [セキュリティ]をクリックします。
- c. Arcserve RHA サービス アカウント 用 のフル コントロール権 限 を選 択 します。

# <span id="page-19-0"></span>クラスタについて

クラスタへのインストールは、標準のインストールと同様の方法で実行できます。ク ラスタ上で Arcserve RHA の環境設定を行うには、マスタまたはレプリカ名として保 護するグループ内の仮想サーバ ネットワーク名( または IP アドレス) のリソースを入 力します。シナリオを構成する際に、ノード名または IP アドレスは使用しないでくだ さい。また、エンジンをすべてのクラスタ ノードにインストールする必要があります ( 「サーバ セットアップ」を参照) 。

クラスタ環境で IP 移動を使用する設定の場合にのみ、いくつかの準備が必要に なります。[クラスタ](#page-69-0)環境で IP 移動を使用する方法の詳細については、「クラスタ IP [移動」](#page-69-0)を参照してください。

注: Exchange Server 2007 では、LCR と SCC の展開がサポートされていますが、 CCR と SCR の展開はサポートされていません。Exchange Server 2010 は CCR、 LCR、SCC および SCR をサポートしなくなりました。

### <span id="page-20-0"></span>**Arcserve RHA** ライセンスの登録

Arcserve RHA ライセンス ポリシーは、以下のようなパラメータの組み合わせに基づ いています。

- 使 用されるオペレーティング システム
- 必要なソリューション
- サポートされるアプリケーションとデータベース サーバ
- 使 用 するホストの数
- その他 のモジュール( 例: アシュアード リカバリ)

そのため、生成されるライセンス キーはニーズに合わせてカスタマイズされます。

最初にログインした後、または以前のライセンスの有効期間が切れた場合、ライ センス キーを使用して Arcserve RHA 製品を登録する必要があります。製品を登 録するには、有効な登録キーがあるかどうかにかかわらず、マネージャを開きます。 マネージャを開くと、ライセンスの警告メッセージが表示され、製品の登録を求めら れます。ライセンスの警告メッセージは、14 日以内にライセンスの期限が切れる 場合にも表示されます。

シナリオを作成する際は、ライセンス条件によって、一部のオプションが無効になっ ている可能性があります。ただし、特定のシナリオを実行する前に、ライセンス キーの妥 当 性 が確 認されるので、シナリオはいくつでも作 成 できます。[実 行]ボタ ンをクリックしたときにのみ、ユーザが選択したシナリオを実行できるかどうかがライセ ンス キーに従ってチェックされます。このシナリオを実行するのに必要なライセンスが ないとシステムが判断した場合、シナリオは実行されず、[イベント]ペインにメッ セージが表示されて、必要なライセンスの種類が通知されます。

### ライセンス キーを使用して **Arcserve RHA** を登録する方法

1. マネージャを開きます。

「ようこそ」メッセージが表示され、続いて ライセンスの警告 ]メッセージが表示 され、製品が登録されていないことが通知されます。この時点で登録を求め られます。

- 2. [OK]をクリックし、メッセージを閉じます。
- 3. 「ヘルプ]メニューを開き、 登録 ]オプションを選択します。

[登録Arcserve RHA]ダイアログ ボックスが表示されます。

- 4. 以下のフィールドに入力します。
	- ◆ 降録キー] 登録キーを入力します。
	- ◆ (オプション) 陰社名】 会社名を入力します。

5. 登録]ボタンをクリックして製品を登録し、ダイアログ ボックスを閉じます。 これで、ライセンスの権限に基づいて、Arcserve RHA マネージャを使用できるように なりました。

# <span id="page-22-0"></span>第**3**章**:** レプリケーションおよびハイ アベイラビリティのシ ナリオの作成

このセクションでは、Microsoft Exchange Server のレプリケーションとハイ アベイラビリ ティのシナリオを作成および設定する方法を説明します。

このセクションには、以下のトピックが含まれます。

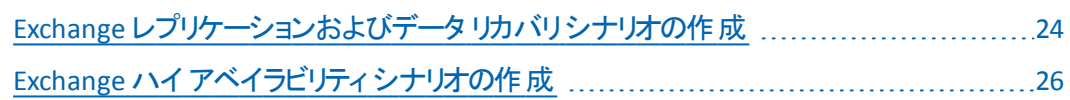

# <span id="page-23-0"></span>**Exchange** レプリケーションおよびデータ リカバリ シナリオ の作成

シナリオの作成については、「*Arcserve RHA* 管理者ガイド」で詳細に説明していま す。このセクションでは、Microsoft Exchange Server レプリケーションおよびデータ リカ バリシナリオ固有の追加情報を提供します。シナリオ作成ウィザードのガイドに 従って、ハイ アベイラビリティ シナリオを作成するための手順を実行します。完了し たら、シナリオを実行して、データの同期を開始してください。データベースサイズお よびネットワーク帯域幅によって、同期に時間がかかる場合があります。同期が 完了すると、 ハイ アベイラビリティ( HA) シナリオでレプリカ サーバを維持するため、 障害が検出されるとすぐにマスタ サーバから引き継ぐことができます。

先に進む前に、相互参照情報があれば、その情報も含めて、手順全体を参照 してください。

### レプリケーションおよびデータ リカバリシナリオを作成する方法

- 1. Arcserve RHA マネージャから、「シナリオ<sup>」</sup>- | 新規 |を選択するか、 新規シナ リオ]ボタンをクリックします。
- 2. [ようこそ]ダイアログ ボックスが開いたら、 新規シナリオの作成]を選択し、 [次へ]をクリックします。
- 3. トンナリオタイプの選択 7ダイアログ ボックスが開いたら、 Exchange 7- レプリ ケーションおよびデータ リカバリシナリオ( DR) ]-[アシュアード リカバリを使用し たレプリカ整合性テスト]( オプション) を選択します。アシュアード リカバリの 詳細については、「*Arcserve RHA* 管理者ガイド」を参照してください。
- 4. [マスタおよびレプリカ ホスト]ダイアログ ボックスが開いたら、シナリオを指定 し、マスタ サーバとレプリカ サーバのホスト名または IP アドレスを入力します。 いずれかのサーバが MSCS クラスタの場 合 、 クラスタ リソースの仮 想 サーバ名 または IP アドレスを入力します。[次へ]をクリックします。
- 5. エンジンの検証が完了するまで待って、 [次へ]をクリックします。必要に応じ て インストール]をクリックしてー方または両方のサーバでエンジンをアップグ レードし、[次へ]をクリックします。

[レプリケーション用データベース]ダイアログ ボックスが開き、指定したマスタで 自動検出されたすべての結果のリストが表示されます。デフォルトでは、すべ てのメールボックス ストアが表示されます。

- 6. 必要に応じて選択内容を変更して、 [次へ]をクリックします。
- 7. [シナリオのプロパティ]ダイアログ ボックスが開いたら、必要に応じて、追加 のプロパティを設定します。ユーザ アクセス制御に NTFS ACL とドメイン アカウ ントを使用する場合は、[NTFS ACL をレプリケート]オプションを選択して、

[次へ]をクリックすることをお勧めします。詳細については、「シナリオのプロパ ティ」または「*Arcserve RHA* 管理者ガイド」を参照してください。

[マスタとレプリカのプロパティ]ダイアログ ボックスが開きます。

- 8. デフォルトの設定をそのまま使用するか、必要な変更を加えてから、[次へ] をクリックします。
- 9. [アシュアード リカバリを使用した整合性テスト]を選択した場合、ここでその ダイアログ ボックスが表示されます。 必要に応じて、スケジュールを設定しま す。詳細については、「Arcserve RHA管理者ガイド」を参照してください。
- 10. [次へ]をクリックして、シナリオの検証を開始します。 エラーが報告される場 合、エラーを解決してから操作を続けてください。マスタまたはレプリカ サーバ のいずれかが DAG の一部ならば、警告メッセージを受け取ります。このソフト ウェアはまた、アクティブ サーバとスタンバイ サーバの設 定 に互換性 があること の検証、実行する必要のあるサービスが実行されていることの確認、Active Directory 設定 が正しいことを確認します。このほか、 CAS サーバの役割が利 用可能であることを確認してください。検証が完了したら、 [次へ]をクリック して、シナリオの作成を完了します。
- 11. 必要に応じて、[今すぐ実行]または 終了]を選択します。[今すぐ実行] を選択すると、同期処理が開始されます。 終了]を選択すると、あとでシ ナリオを実行できます。「[ウィザード以外からのシナリオの実行」](#page-35-0)を参照してく ださい。

# <span id="page-25-0"></span>**Exchange** ハイ アベイラビリティ シナリオの作成

シナリオの作成については、「*Arcserve RHA* 管理者ガイド」で詳細に説明していま す。このセクションでは、Microsoft Exchange Server ハイ アベイラビリティ シナリオに 固有の追加情報について説明します。シナリオ作成ウィザードのガイドに従って、 ハイ アベイラビリティ シナリオを作成するための手順を実行します。完了したら、シ ナリオを実行して、データの同期を開始してください。データベースサイズおよびネッ トワーク帯域幅によって、同期に時間がかかる場合があります。同期が完了する と、ハイ アベイラビリティシナリオでレプリカ サーバを管理するため、障害が検出され るとすぐにマスタ サーバから引き継ぐことができます。

先に進む前に、相互参照情報があれば、その情報も含めて、手順全体を参照 してください。

### **Exchange Server** ハイ アベイラビリティ シナリオを作成する方法

- 1. Arcserve RHA マネージャで 【シナリオ】- 新規 】をクリックするか、 新規シナリ オ]ボタンをクリックします。
- 2. 「ようこそ]ダイアログ ボックスが開いたら、 新規シナリオの作成]を選択し、 [次へ]をクリックします。
- 3. トンナリオ タイプの選択 7ダイアログ ボックスが開いたら、 Exchange 7- 「ハイ ア ベイラビリティ シナリオ( HA) ]- [アシュアード リカバリを使用したレプリカ整合 性テスト ]( オプション) を選択します。 アシュアード リカバリの詳細について は、「*Arcserve RHA* 管理者ガイド」を参照してください。
- 4. 「マスタおよびレプリカ ホスト ]ダイアログ ボックスが開 いたら、シナリオを指定 し、マスタ サーバとレプリカ サーバのホスト名または IP アドレスを入力します。 サーバのいずれかが MSCS クラスタの場合、クラスタ リソースの仮想サーバ名 または IP アドレスを入力します。[次へ]をクリックします。詳細については、 「[リダイレクション方式](#page-60-0)」を参照してください。
- 5. エンジンの検証が完了するまで待ちます。 必要に応じて「インストール]をク リックして一方または両方のサーバでエンジンをアップグレードし、[次へ]をク リックします。
- 6. [レプリケーション用データベース]ダイアログ ボックスが開き、指定したマスタ で自動検出されたすべての結果のリストが表示されます。デフォルトでは、 すべてのメールボックス ストアが含まれます。 必要 に応じて選択 内容を変更 して、[次へ]をクリックします。

重要:レプリケートされた Exchange Server 2007 シナリオにパブリック データベー スのコピー、および Outlook 2003 以前のクライアントで必要なオフライン アドレ ス帳または Schedule+Free/Busy マスタの役割がある場合、レプリケーション シ ナリオにパブリック データベースを含める必要があります。

7. [レプリカ環境設定]ダイアログ ボックスで、[次へ]をクリックし、レプリカ上の Exchange を自動設定してマスタと一致させます。

Arcserve RHA 自動設定コンポーネントは、レプリケーション処理の間、マスタ サーバとレプリカ サーバ上のExchange Server の環境設定が同一であることを 検証します。不一致がある場合、Arcserve RHA は必要なアクション( ストレー ジ グループ、パブリック フォルダ、またはメールボックス ストアのレプリカからの削 除、新規作成、変更)を実行します。環境設定プロセス中に実行される操 作は、右側の「アクション]列に表示されます。

Exchange Server 2010/2013 では、複数のメールボックス データベース名に同じ 名前は使えません。レプリカ データベース名は <MasterName> <XXXX> として 表示されます。<XXXX>はランダムな数字を表わします。Exchange Server 2013 の場合、スイッチオーバー中にデータベース名は変更されません。

以下の自動設定タスクを実行できます。

- 作成 新しいストレージ グループ、パブリック フォルダ、またはメールボック ス ストアを作成します。
- 保存 既存のストレージ項目をそのまま残します。
- 削除 既存のストレージ項目ストアを削除します。
- 更新 既存のストレージ項目はそのまま残りますが、場所が変更され ます。
- 8. 終了したら、[次へ]をクリックします。
- 9. [シナリオのプロパティ]ダイアログ ボックスが開いたら、必要に応じて、追加 のプロパティを設定します。 吹へ]をクリックします。詳細については、「シナリ オのプロパティ」または「*Arcserve RHA* 管理者ガイド」を参照してください。
- 10. Exchange Server 2010 を実行している場合は、ws\_rep.cfg ファイル内のプロ パティを次のように設定します:ExDisableRedirectDNS=True ( デフォルト設 定) 詳細については、「[リダイレクションの無効化](#page-77-0)」を参照してください。
- 11. 以下の場合は DNS リダイレクションを有効にします。
	- サーバが Microsoft Exchange 2013 である
	- ◆ マスタで CAS 役 割 が使 用 されている
	- ◆ NLB が正しく設定されていない
- 12. [マスタとレプリカのプロパティ]ダイアログ ボックスが開きます。デフォルトの設 定をそのまま使用するか、必要な変更を加えてから、[次へ]をクリックしま す。
- 13. [スイッチオーバー プロパティ]ダイアログ ボックスで情報が取得されるまで待 ちます。必要なリダイレクションのプロパティを設定して、阪へ]をクリックしま す。詳細については、「[スイッチオーバーとスイッチバック」](#page-40-0)を参照してください。
- 14. 「スイッチオーバーとリバース レプリケーションの開始]ダイアログ ボックスから、 必要に応じて、自動または手動スイッチオーバーを選択し、自動または手 動リバース レプリケーションを選択します。

これらのオプションの両方とも自動に設定することはお勧めできません。詳細に ついては、「シナリオのプロパティ」または「*Arcserve RHA* 管理者ガイド」を参照 してください。

- 15. [次へ]をクリックして、シナリオの検証を開始します。 エラーが報告される場 合、エラーを解決してから操作を続けてください。検証が完了したら、 [次 へ]をクリックして、シナリオの作成を完了します。
- 16. 必要に応じて、今すぐ実行]または 終了]を選択します。 今すぐ実行] を選択すると、同期処理が開始されます。 終了 |を選択すると、あとでシ ナリオを実行できます。「[ウィザード以外からのシナリオの実行」](#page-35-0)を参照してく ださい。

# <span id="page-28-0"></span>第**4**章**:** レプリケーションおよびハイ アベイラビリティのシ ナリオの管理

このセクションには、以下のトピックが含まれます。

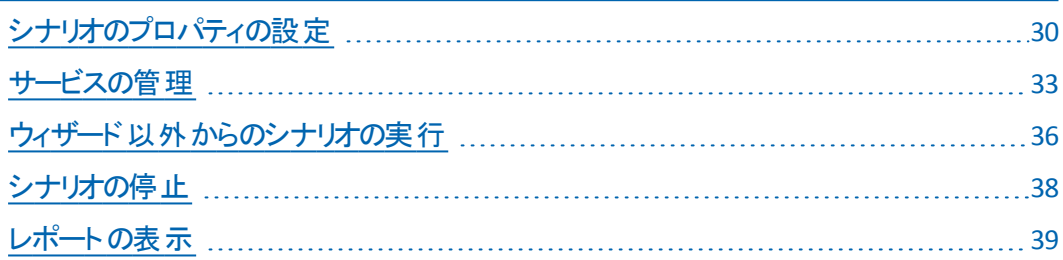

# <span id="page-29-0"></span>シナリオのプロパティの設定

[プロパティ]ペインを使用して、シナリオを変更できます。

[プロパティ]ペインとそのタブはコンテキストに依存し、シナリオフォルダから選択す るノードに応じて変わります。プロパティを設定する前にシナリオを停止する必要 があります。一部の値は、一度設定すると変更できません。そのような値には、そ の旨が明記されています。シナリオのプロパティの設定の詳細については、 「*Arcserve RHA* 管理者ガイド」を参照してください。

プロパティは、Arcserve RHA マネージャのフレームワーク ペインのタブにまとめられて います。これらのタブは、サーバ タイプ、Arcserve RHA ソリューション、およびシナリオ のステータスに基づいて表示されます。プロパティを変更するシナリオを選択し、該 当するタブを選択します。

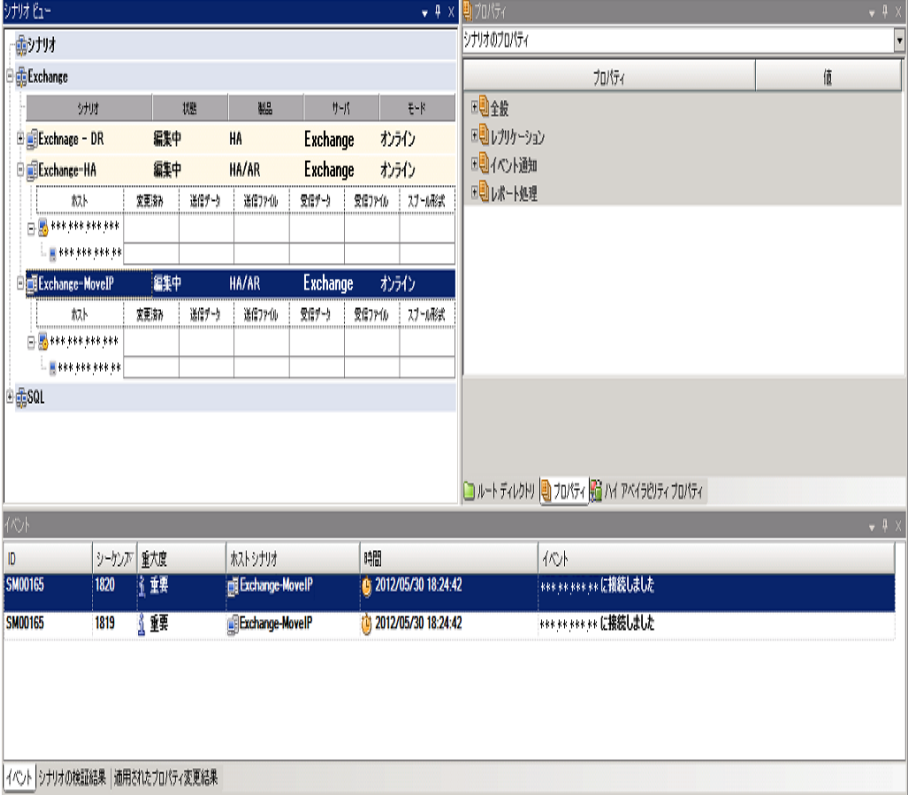

### [ルート ディレクトリ]タブの設定

以下の手順に従います。

1. [シナリオ]ペインから [マスタ サーバ]を選択します。 ディレクトリ]フォルダをダ ブルクリックして、マスタ ルート ディレクトリを追加または削除します。必要に 応じて、フォルダの横のチェックボックスを選択または選択解除して、フォルダ を含めたり、除外したりします。ディレクトリ名を変更することもできます。

### [プロパティ]タブの設定

**30 Arcserve UDP** ソリューション ガイド

シナリオのプロパティ

これらの設定により、シナリオ全体のデフォルトの動作が決定されます。

- ◆ 一般プロパティ-- 一度作成すると、変更できません。
- ◆ レプリケーション プロパティ -- レプリケーション モード( けンライン]または [ス ケジュール]) 、同期値( [ファイル]または[ブロック]、[同一サイズ/タイム スタンプのファイルを無視]) およびオプション設定( [NTFS 圧縮属性をレ プリケート]、「NTFS ACL をレプリケート]、「Windows 共有を同期]、[エ ラー発生時の自動再同期を禁止]) を選択します。
- ◆ イベント通知のプロパティ -- 実行するスクリプトを指定するか、電子メー ル通知を選択するか、またはイベント ログに書き込みます。
- ◆ レポート処理 -- レポートの設定、電子メールの配信またはスクリプトの実 行を指定します。

### マスタとレプリカのプロパティ

これらの設 定 により、マスタとレプリカの両方 でサーバのプロパティを確立しま す。一部の設定はサーバタイプごとに異なります。

- ◆ ホスト接続のプロパティ -- IP アドレス、ポート番号およびマスタとレプリカの 完全修飾名を入力します。
- ◆ レプリケーションのプロパティ -- これらのプロパティはマスタとレプリカで異なり ます。詳細については、「Arcserve RHA 管理者ガイド」を参照してくださ い。
- ◆ スプールのプロパティ -- サイズ、最 小 ディスク空き容量 、 およびディレクトリ パスを設定します。詳細については、「[スプールディレクトリの設定」](#page-78-1)を参 照してください。
- ◆ イベント通知のプロパティ -- 実行するスクリプトを指定するか、 雷子メー ル通知を選択するか、またはイベント ログに書き込みます。
- ◆ レポートのプロパティ -- 同期レポートまたはレプリケーション レポートを選 択し、配布またはスクリプトの実行を指定します。
- ◆ (レプリカ) スケジュールタスク -- アシュアード リカバリを使用したレプリカ整 合性テストを含むタスクを設定または一時停止します。詳細について は、「*Arcserve RHA* 管理者ガイド」を参照してください。
- ◆ (レプリカ) リカバリプロパティ -- レプリカの、 遅延 、 データのリワインド のプロ パティ、またはスケジュールタスクを設定します。

### **「HA プロパティ]タブの設定**

これらの設定でスイッチホーバーおよびスイッチバックの実行方法を制御しま す。

- ◆ スイッチオーバーのプロパティ -- 自動または手動スイッチオーバーを選択し、ス イッチオーバーホスト名とリバース レプリケーション設定を指定します。
- ◆ ホストのプロパティ -- マスタとレプリカの完全修飾名を指定します。
- ◆ ネットワーク トラフィック リダイレクションのプロパティ -- [P 移動]、 [DNS リダイレ クト]、または「ユーザ定義スクリプト]を選択します。
- ◆ Is Alive のプロパティ -- ハートビート周期およびチェック方式を設定します。
- ◆ DB 管理のプロパティ(ファイルサーバシナリオには適用されません) -- データ ベースサーバ上の共有またはサービスを管理するように Arcserve RHA を設定し ます。
- ◆ 成功時のアクションのプロパティ -- 使用するカスタム スクリプト および引数を定 義します。

## <span id="page-32-0"></span>サービスの管理

シナリオの作成または変更中に、管理するサービスを指定できます。シナリオ作成 中、サービスの管理用画面がシナリオ作成ウィザードに表示されます。 既存のシ ナリオについては、Arcserve RHA マネージャの[ルート ディレクトリ]タブからサービスを 管理することもできます。

指定されたマスタ サーバ上で発見されたサービスは、シナリオ作成ウィザードの [サービス ディスカバリ結果]画面に自動的に表示されます。

以下は、カスタムアプリケーション シナリオ用の手順です。

### サービスを管理する方法

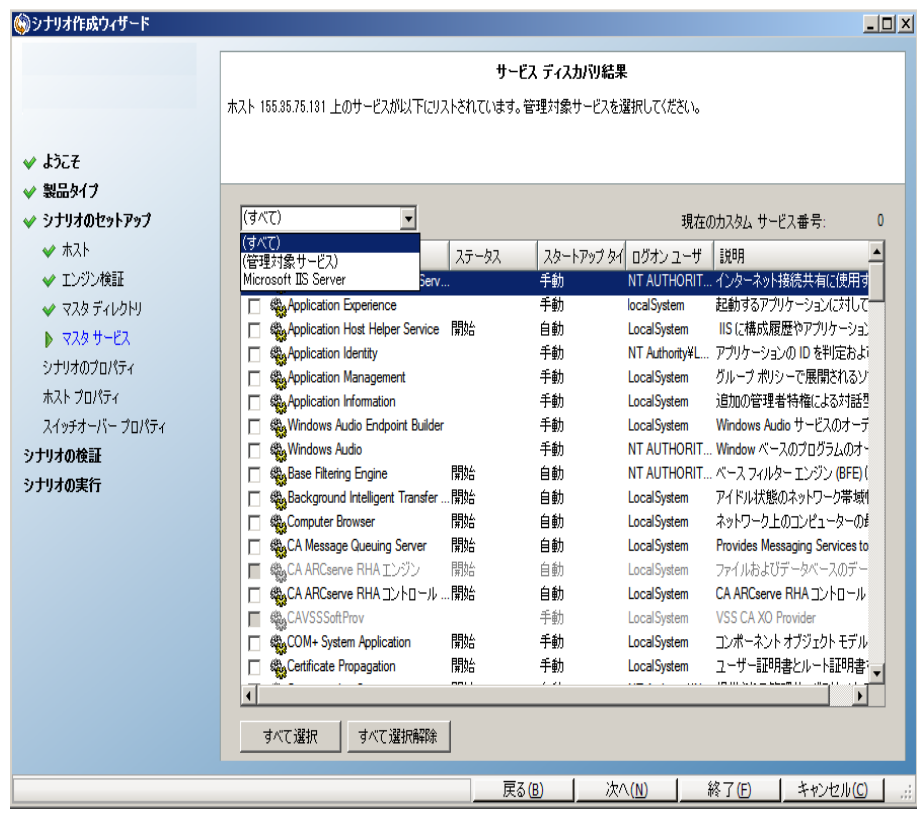

- すべて マスタ サーバ上で検出されたすべてのサービスをリスト 表示します。
- 管理対象サービス チェックされたサービスのみをリスト表示しま す。
- **\_ Oracle データベース** 現在 のホストに Oracle がインストールされ ている場合、Oracle に関連するサービスがリスト表示されます。
- **Microsoft SQL Server** 現在のホストに SQL Server がインストー ルされている場合、SQL Server に関連するサービスがリスト表示 されます。
- **Microsoft IIS Server** 現在のホストに IIS Server がインストールさ れている場合、IIS Server に関連するサービスがリスト表示され ます。
- **Microsoft SharePoint Server** 現在のホストに SharePoint Server がインストールされている場合、SharePoint Server に関 連するサービスがリスト表示されます。
- **VMware vCenter Server** 現在のホストに vCenter Server がイン ストールされている場合、vCenter Server に関連するサービスが リスト表示されます。
- **Microsoft Exchange Server** 現在のホストに Microsoft Exchange Server がインストールされている場合、Microsoft Exchange Server に関連するサービスがリスト表示されます。
- **Microsoft Dynamics CRM Server** 現在のホストに Microsoft Dynamics CRM Server がインストールされている場合、Microsoft Dynamics CRM Server に関連するサービスがリスト表示されま す。
- 1. モニタするサービスを選択します。モニタする各サービスの左のチェック ボックス をオンにします。

重要:1 つのシナリオ内でマスタ サーバ上のすべてのサービスをモニタする場合 にサービスの管理を使用しないでください。このシナリオタイプはサーバ全体を 保護するようには設計されていません。

2. [次へ]をクリックして「サービス設定]画面に移動します。

#### サービス設定

管理対象サードスが以下にリストされています。各サードスのプロパティを設定してください。

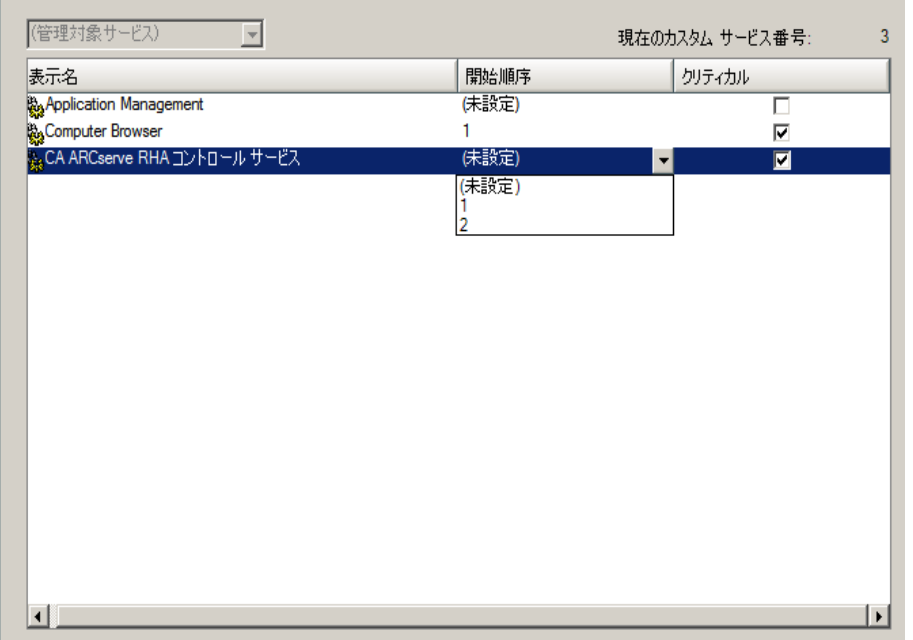

- 3. 選択した各サービスの開始順序]列に、開始順序を数値で指定します。 順序が問題にならないサービスについては、デフォルト値(未設定)を使用し ます。値の設定を進めるに従って、ドロップダウン リストの利用可能なオプ ションが更新されます。最初のサービスには、「未設定」と「1」の2つのオプ ションしかありません。2番目のサービスでは、「未設定」、「1」、「2」の3つの オプションが表示され、以降同様に更新されます。2 つのサービスに対して 同じ開始順序を割り当てた場合、Arcserve RHA により自動的に順序が並 べ替えられます。
- 4. レプリケーション シナリオでは、[クリティカル]列は無効になっています。HA シ ナリオでは、サービスが失敗した場合にスイッチオーバーをトリガするように指 定するには「クリティカル]列を使用します。デフォルトでは、すべてのサービス が「クリティカル」として表示されています。失敗してもスタンバイ サーバへのス イッチオーバーが必要でないサービスについては、チェック ボックスをオフにして ください。

# <span id="page-35-0"></span>ウィザード以外からのシナリオの実行

シナリオを作成したら、それを実行してレプリケーション プロセスを開始する必要が あります。通常、マスタ上のデータの変更をレプリカにレプリケートする前に、マスタ とレプリカを同期する必要があります。このため、レプリケーションを開始する最初 の手順は、マスタ サーバとレプリカ サーバの同期です。 サーバの同期の完了後、 自動的にオンライン レプリケーションが開始され、マスタで発生するすべての変更 が継続的にレプリカに反映されます。

注: Arcserve RHAレプリケーション プロセスを正常に動作させるには、エンジンを実 行しているユーザがマスタに対する読み取り権限を保持していること、また各レプ リケーションのルート ディレクトリとそこに含まれているファイル、すべてのレプリカ ホス トに対する読み取り/書き込み権限を保持していることを確認してください。

### ウィザード以外からシナリオを実行するには

- 1. 「シナリオ]ペインから、実行するシナリオを選択します。
- 2. 標準のツールバーで 実行]をクリックします。▶

注: トンナリオの検証 ]では、マスタ サーバおよびレプリカ サーバ間 のさまざまな パラメータがチェックされ、スイッチオーバーが正常に終了することが確認されま す。エラーまたは警告が報告された場合、続行するにはそれらを解決する必 要があります。

3. 続ける前にエラーを修正します。 エラーは [イベント]ペインに報告されていま す。

注:マウント ポイントのレプリケーションは、エンジンが開始される前にマウント ポイント がマスタに追加されていた場合のみ問題なく実行できます。 エンジン がすでに実行されているときにマスタ ルート ディレクトリにマウント ポイントを追 加した場合、エラーは表示されませんがレプリケーションは開始しません。この 場合、レプリケーションを開始する前にマスタでエンジンを再起動する必要が あります。

エラーが表示されると、「実行」ダイアログ ボックスが表示され、このダイアログ ボックスには同期オプションが含まれます。

注: データベースをレプリケートするシナリオで 同期のスキップ]を使用しない でください。

4. サイズが小さいファイルが多数ある場合は、ワァイルレベル同期]を選択し ます。 サイズが大きいファイルがある場合は、 ブロック レベル同期 フを選択し ます。帯域幅が狭い場合は、「オフライン同期]を選択して外部デバイスに データを転送し、次に、そのデバイスから同期を行います。[同一サイズ**/**タイ ムスタンプのファイルを無視 7を選択し、パス、名前、サイズ、および更新日
時が同じファイルの比較をスキップします。これは、一般に同期時間の短縮 と同じです。[同期のスキップ]オプションは、マスタとレプリカの両方のファイル が確実に同じである場合のみ有効にしてください。Exchange シナリオの場合 は、[ブロック レベル同期]を有効にし、[同一サイズ**/**タイムスタンプのファイ ルを無視]を無効にする必要があります。

5. [**OK**]ボタンをクリックします。データベースのサイズおよびマスタとレプリカ間の ネットワーク帯域幅によっては、同期処理に時間がかかることがあります。同 期が完了すると、「イベント」ウィンドウに次のメッセージが表示されます: 「同期処理中の変更はすべてレプリケートされました。」

この時点で、シナリオは使用可能になり、アクティブになります。デフォルトでは、同 期が完了すると、同期レポートが生成されます。レポートの表示については、「レ ポートの表示 」を参照してください。レプリケーション レポートを定期的に生成し て、各関連サーバのレプリケーション プロセスをモニタすることもできます。詳細につ いては、「Arcserve RHA管理者ガイド」を参照してください。

### シナリオの停止

#### シナリオを停止する方法

- 1. [シナリオ]ペインから、停止するシナリオを選択します。
- 2. シナリオを停止するには、標準のツールバーにある 停止]■ボタンをクリック します。

シナリオの停止を許可するように求める確認メッセージが表示されます。

3. 確認メッセージで「はい]をクリックします。シナリオが停止します。

シナリオを停止すると、シナリオの左側にあった緑色の実行中マークは表示されな くなります。また、シナリオのステータスは「ユーザにより停止]に変わり、「フレーム ワーク]ペインの 統計情報 7タブも表示されなくなります。

#### レポートの表示

Arcserve RHA では、レプリケーション プロセスおよび同期プロセス時にレポートを生 成できます。これらのレポートは、任意の場所に保存し、レポート センターから開 いて表示することができます。また、指定したアドレスへのメール送信、スクリプトの 実行のトリガもできます。

生成されたレポートのデフォルトのストレージ ディレクトリは、[Program Files フォル ダ]\CA*\ArcserveRHA*\*\Manager\reports* です。

#### レポートを表示する方法

155.35.75.99

見つかった変更点

4日

注:Exchange のレポートは説明のために示したものですが、手順と画面はシナリ オのタイプにかかわらず同様です。

1. レポートを表示するには、[ツール]メニューから [レポート]をクリックし、[シナリ オレポートの表示]を選択します。

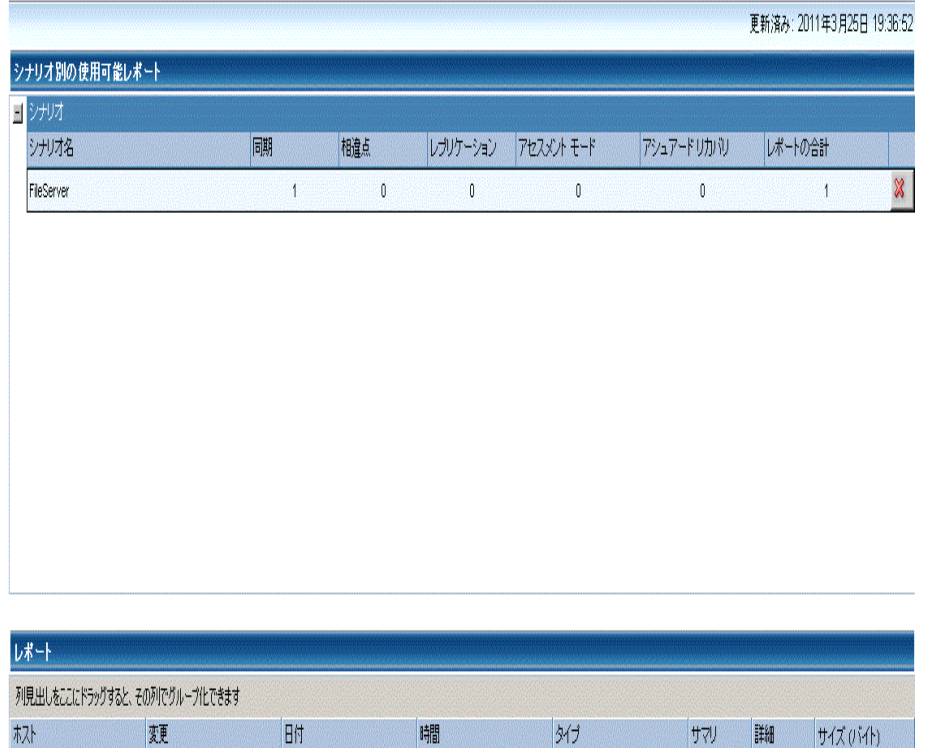

レポート センターが新しいウィンドウで開きます。

レポート センターは以下の2 つのテーブルで構成されています。

19:08:04

同期

◆ 上の シナリオ別の使用可能レポート ]テーブルには、レポートがあ るすべてのシナリオのリスト、および各シナリオで参照可能なレポー トのタイプと数が表示されます。

 $C = C$ 

1681

- ◆ 下の レポート]テーブルには、上のテーブルで選択したシナリオで参 照可能なすべてのレポートのリストが表示されます。
- 2. 特定のレポートを表示するには、「シナリオ別の使用可能レポート]テーブル から、そのレポートが表すシナリオを選択します。次にその下の「レポート]テー ブルで、表示するレポートをクリックします。

注:同期レポートとレプリケーション レポートの場合は、設定により、サマリレ ポートに加えて詳細レポートも生成できます。どちらのレポートも同じ処理を表 しますが、詳細レポートには処理に関係するファイルのリストも表示されます。

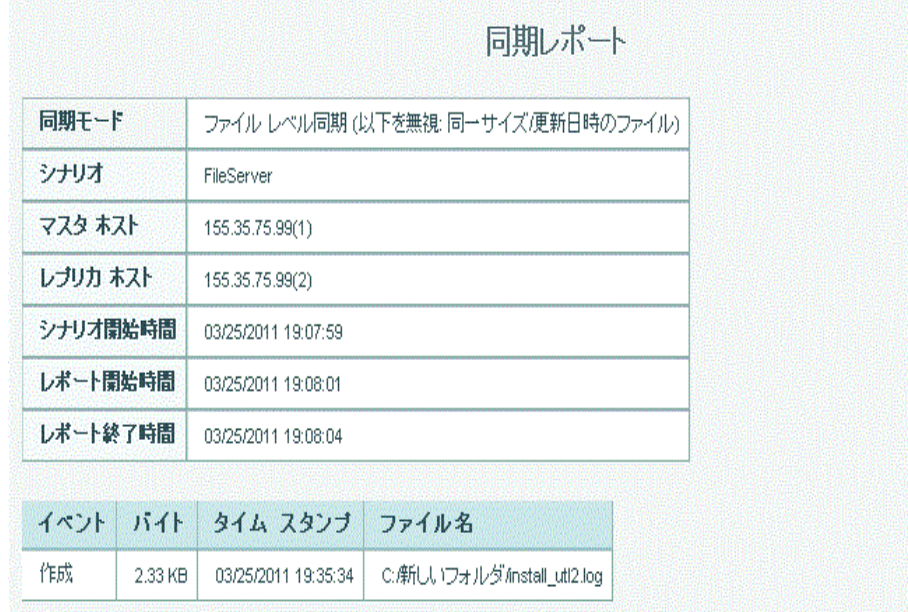

選択したレポートが新しいウィンドウに表示されます。

## 第**5**章**:** スイッチオーバーとスイッチバック

スイッチオーバーとスイッチバックは、マスタサーバとレプリカサーバ間でアクティブな役 割とパッシブな役割を交換し、マスタが現在アクティブな場合、スイッチオーバー後 にパッシブに変わって、アクティブな役割をレプリカに渡すことができるようにするプロ セスのことです。レプリカがアクティブな場合、スイッチオーバー後にパッシブに変わっ て、アクティブな役割をマスタに渡します。スイッチオーバーは、ボタンをクリックすると 起動し、マスタが使用できないことが検出された場合には Arcserve RHA によって 自動的に起動されます( スイッチオーバーとリバース レプリケーションの開始 ]ダイ アログ ボックスで 自動 スイッチオーバーの実行 フォプションをオンにしている場合) 。 このオプションをオフにすると、マスタ サーバがダウンしているので、Arcserve RHA マ ネージャから手動でスイッチオーバーを開始できることがシステムによって通知され ます。

このセクションには、以下のトピックが含まれます。

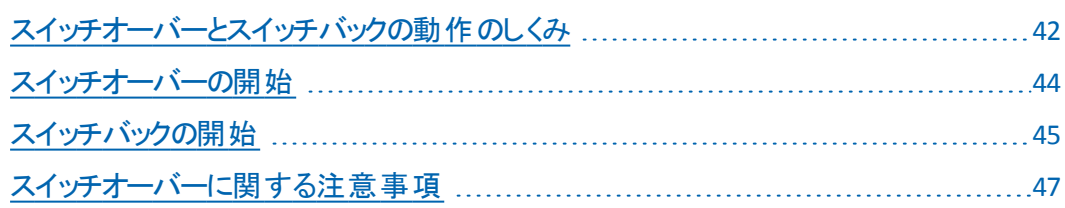

### <span id="page-41-0"></span>スイッチオーバーとスイッチバックの動作のしくみ

HA シナリオの実行開始後、同期プロセスが完了すると、レプリカはマスタが動作 しているかどうか定期的にチェックします。デフォルトの間隔は 30 秒です。以下の タイプのモニタリング チェックを選択できます。

- Ping -- マスタに送信され、 マスタが動作中で応答していることを検証するリク エストです。
- データベース チェック -- 適 切なサービスが実 行 中 で、すべてのデータベースがマ ウント済みであることを検証するリクエストです。
- ユーザ定 義 チェック -- 特 定 のアプリケーションをモニタするようにカスタマイズでき る、カスタムリクエストです。

これらのいずれかでエラーが発生すると、チェック全体が失敗と見なされます。設 定されているタイムアウト期間中(デフォルトは5分)、すべてのチェックが失敗する 場合、マスタ サーバは停止しているものと見なされます。その後、HA シナリオの設 定によって、Arcserve RHA はアラートを送信するか、自動的にスイッチオーバーを 開始します。

スイッチオーバーの開始方法は、HA シナリオの作成時に定義します。

- [スイッチオーバーとリバース レプリケーションの開始]ページで、 [スイッチオー バーを手動で開始する]オプションを選択している場合は、手動スイッチオー バーを実行します。詳細については、「[スイッチオーバーの開始」](#page-43-0)を参照してく ださい。
- 反イッチオーバーを自動的に開始する]オプションを選択している場合でも、 マスタの稼働中に手動スイッチオーバーを実行できます。システムをテストする 場合や、マスタで何らかのメンテナンスを実行している間、レプリカ サーバでア プリケーション サービスを続行する場合などに、スイッチオーバーを開始できま す。トリガによる( 自動) スイッチオーバーは、管理者が スイッチオーバーの実 行 |ボタンをクリックして手動で開始するスイッチオーバーとほぼ同じですが、開 始が手動ではなく、マスタ サーバ上のリソースの障害によってトリガされる点が 異なります。タイムアウト パラメータは変更できます。詳細については、 「*Arcserve RHA* 管理者ガイド」を参照してください。

HA シナリオの作成時に、リバースシナリオを開始する方法を定義します。

■ [スイッチオーバーとリバース レプリケーションの開 始 ]ページで 「ルバース レプリ ケーションを自動的に開始する]オプションを選択している場合、元のマスタ サーバがオンラインであれば、逆方向のレプリケーション( レプリカからマスタ) が スイッチオーバーが正常に完了した後に自動的に開始されます。

■ [リバース レプリケーションを手 動で開始する]オプションをオンにしている場合、 マスタ障害のないクリーンなスイッチオーバーのテスト後であっても、レプリカから マスタにデータを再同期する必要があります。

リバース レプリケーション機 能をオフにしている場合、スイッチオーバー発生後にリ バースレプリケーションを開始するには、実行 ボタンをクリックします。この機能の 利点は、マスタ サーバとレプリカ サーバがオンライン状態にあり、スイッチオーバーの 間も接続されていた場合、リバース方向での再同期の必要がない点です。再同 期では、マスタ サーバとレプリカ サーバのデータの比較が行われ、リアルタイムレプ リケーションの開始前に、どちらの変更データを転送するかが決められます。この 処理には時間がかかります。自動リバース レプリケーションがオンになっており、ス イッチオーバーの間も両方のサーバがオンラインだった場合、再同期が行われずに レプリケーションがリバースされます。この場合のみ、再同期が必要ありません。

#### <span id="page-43-0"></span>スイッチオーバーの開始

自動または手動でスイッチ オーバーが開始された後は、すべて自動で処理が行 われます。

注:以下の手順では Exchange のシナリオを例として示していますが、

すべてのサーバ タイプで手順は同様です。

#### 手動スイッチオーバーを開始する方法

- 1. 「マネージャ]を開いて「シナリオ]ペインから該当するシナリオを選択しますシ ナリオが実行中であることを確認します。
- 2. スイッチオーバーの実行]をクリックします。

確認メッセージが表示されます。

3. [OK]をクリックします。

マスタ サーバからレプリカ サーバへのスイッチオーバーが開始されます。

スイッチオーバー プロセスについての詳細な情報は、スイッチオーバー中にイベ ント ペインに表示されます。

スイッチオーバーが完了すると、シナリオは停止されます。

注: 自動リバースレプリケーションが 自動開始 に指定されている場合に限 り、スイッチオーバー終了後もシナリオが継続実行される可能性があります。

[イベント]ペインに、「スイッチオーバーが完了しました」というメッセージに続 き、「シナリオは停止しています」というメッセージが表示されます。

これで、マスタがスタンバイ サーバになり、レプリカがアクティブ サーバになりま す。

### <span id="page-44-0"></span>スイッチバックの開始

手動または自動を問わず、スイッチオーバーの開始後、任意の時点でサーバの 役割を元に戻し、元のマスタをアクティブ サーバに、レプリカをスタンバイ サーバにす ることができます。サーバ間で役割を元に戻す前に、元のレプリカ サーバのデータ で元 のマスタ サーバのデータを上書きするかどうかを決 定しておきます。 上書きす る場合は、最初に「バックワード シナリオ」と呼ばれるリバース シナリオを実行する 必要があります。

注:以下の手順は、どのサーバ タイプでも同じです。

#### 手動スイッチバックを開始する方法

- 1. ネットワークでマスタ サーバとレプリカ サーバが利用可能であり、エンジンが稼 働中であることを確認します。
- 2. 「マネージャ]を開いて「シナリオ]ペインから該当するシナリオを選択します
- 3. 以下のいずれかを実行します。
	- ◆ シナリオがすでに実行中の場合は、手順4に進みます。
	- ◆ シナリオが実行されていない場合は、手順 1 ~ 3 を実行してから手 順 4 に進みます。
		- a. ツールバー上で 実行 存クリックして、シナリオを開始します。

Arcserve RHA はスイッチオーバーの実行を検出し、その状態と 設定を検証します。検証完了後、検知された既存のエラーや 警告があればそれらが 検証結果 ブイアログ ボックスに一覧 表示され、さらにバックワード シナリオの実行を承認するように 促すメッセージが表示されます。必要に応じて、詳細設定] ボタンをクリックして、シナリオに関連しているホストの詳細情報 を表示する別のペインを開きます。

b. 実行]ダイアログ ボックスで同期方法を選択し、[OK]をクリック して再同期を開始します。

注:同期方法の詳細については、「*Arcserve RHA* 管理者ガイド」を 参照してください。

再同期が完了すると、「イベント」ペインに「同期処理中の変更はす べてレプリケートされました」というメッセージが表示されます。 この時点 で、アクティブ サーバからスタンバイ サーバへのレプリケーションが開始さ れます。

注:これで、マスタ サーバとレプリカ サーバ間で役割を元に戻す準備 が整いました。

サーバの役割を交代するには、シナリオの実行中にツールバーの[ス イッチオーバーの実行]をクリックします。確認メッセージが表示されま す。

- 4. サーバの役割を交代するには、シナリオの実行中にツールバーの「スイッチ オーバーの実行]をクリックします。確認メッセージが表示されます。
- 5. 「はい]をクリックしてメッセージをクリアし、スイッチバック プロセスを開始しま す。

スイッチバックが完了すると、サーバの役割が元に戻り、シナリオは自動的に 停止します。

注: 「リバース レプリケーションの開始 ]オプションが 自動開始 ]に定義されて いる場合、スイッチバック終了後もシナリオは継続して実行されます。

これで、シナリオを元( フォワード) の状態で実行できます。

#### <span id="page-46-0"></span>スイッチオーバーに関する注意事項

データの上書きを防ぐため、「スイッチオーバー]または「リバース レプリケーションの 開始]のプロパティのいずれかー方のみを 自動]に設定するようにしてください。 両方のプロパティが[自動]に設定されていると、サーバに障害が発生した際、管 理者の知らないうちに Arcserve RHA によってスイッチオーバーがトリガされ、障害の 原因を調査する前にリバース レプリケーションが開始されてしまう場合がありま す。リバース レプリケーション中、Arcserve RHA は、ユーザの実稼働サーバのデータ を上書きします。

スイッチオーバー中にクラッシュや停電が発生すると、アクティブ サーバのリカバリ手 順の実行が必要となる場合があります。

# 第**6**章**:** データのリカバリ

このセクションには、以下のトピックが含まれます。

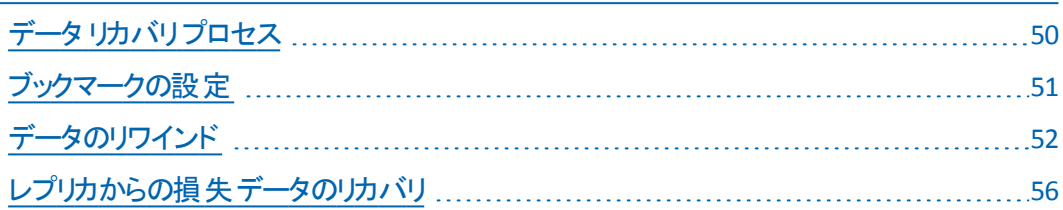

## <span id="page-49-0"></span>データ リカバリ プロセス

なんらかのイベントが原因でマスタ データが損失した場合、任意のレプリカから データをリストアできます。リカバリプロセスは、同期処理を逆方向( レプリカからマ スタ) に行うものです。

Arcserve RHA を使用して、以下の2 つの方法でデータをリカバリできます。

- レプリカからマスタへの損失データのリカバリ このオプションは逆方向の同期プ ロセスであり、シナリオを停止する必要があります( このオプションは、Oracle、 SQL または Exchange シナリオでは推奨されません) 。
- 特定のイベントまたは時点からの損失データのリカバリ**(** データのリワインド**)** -- このオプションでは、タイムスタンプ付きのチェックポイントおよびユーザ定義の ブックマークを使って、マスタ上の破損データを、破損前のある時点までロール バックします。

重要:リカバリを開始するには、レプリケーションを停止する必要があります。

### <span id="page-50-0"></span>ブックマークの設定

ブックマークは、どの状態に戻すかを指定するために手動で設定するチェックポイン トです。データの不安定要因になる可能性があるアクティビティが発生する直前 にブックマークを設定することをお勧めします。ブックマークは、過去のイベントに対 してではなく、リアルタイムに設定されます。

**Notes**:

- このオプションは、『リカバリ]- データのリワインド ヿオプションをオンに設 定した場 合にのみ使用できます( デフォルトの設定はオフです) 。
- 同期処理中はブックマークを設定できません。
- フルシステム HA シナリオには手 動でブックマークを挿入できます。

#### ブックマークの設定方法

- 1. シナリオペインで、必要なシナリオが実行されているときにデータをリワインド するレプリカ ホストを選択します。
- 2. 「ツール]メニューで、「リワインド ブックマークの設 定 ]オプションを選択します。 [リワインド ブックマーク]ダイアログ ボックスが表示されます。

[リワインド ブックマーク]ダイアログ ボックスに表示されるテキストは、ブックマー クの名前として[リワインド ポイントの選択]ダイアログ ボックスに表示されま す。デフォルトの名前には、日付と時間が含まれます。

3. ブックマークのデフォルト名をそのまま使 用するか、別の名前を入力し、[OK] をクリックします。

注**:** 後で必要なブックマークを識別する際に役立つような、意味のある名前を 指定することをお勧めします。

ブックマークが設定されます。

注: フルシステム HA のようなー部のシナリオでは、ブックマークが作成されるまで、 ジャーナル変更の適用は一時停止され、作成後に再開されます。

### <span id="page-51-0"></span>データのリワインド

データのリワインドによるリカバリ方法では、データを破損前の時点にリワインドでき ます。リワインド プロセスは、逆方向の同期処理が始まる前に、レプリカ サーバで 実行されます。データのリワインドでは、リワインド ポイントまたはブックマークを使用 して、現在のデータを以前の状態にリセットできます。

このオプションは、[リカバリ]**-** [データのリワインド]オプションを[オン]に設定した場 合のみ使用できます。

このオプションが [オフ]に設定されている場合、システムはデータのリワインド ポイン トを登録しません。データのリワインド パラメータの詳細( 保存期間、最大ディスク サイズ) については、「*Arcserve RHA* 管理者ガイド」を参照してください。

重要:データのリワインド プロセスは、一方向にのみ実行できます。つまり、一度 戻したものを再度先に進めることはできません。リワインド後、リワインド ポイント以 後のすべてのデータは失われます。これは、リワインド ポイント以降のデータが新し いデータで上書きされるためです。

注:リワインド ポイントの自動登録が開始されるのは、同期プロセスが完了し、 「同期処理中の変更はすべてレプリケートされました」というメッセージが「イベン ト]ペインに表示されてからになります。同様に、同期処理中にブックマークを手 動で設定することはできません。以下の例では、ファイルサーバ シナリオが使用さ れていますが、手順はすべてのシナリオタイプで同様です。

#### リワインド ポイントを使用して損失データをリカバリする方法

- 1. マネージャで、「シナリオ」ハペインから対象のシナリオを選択し、停止します。
- 2. ( データベース アプリケーションの場合のみ) マスタ ホスト上でデータベース サービスを停止します。
- 3. マネージャで、シナリオフォルダからレプリカ ホストを選択します。

注: 対象のシナリオに複数のレプリカ サーバが関連している場合は、データを リカバリするレプリカを選択します。

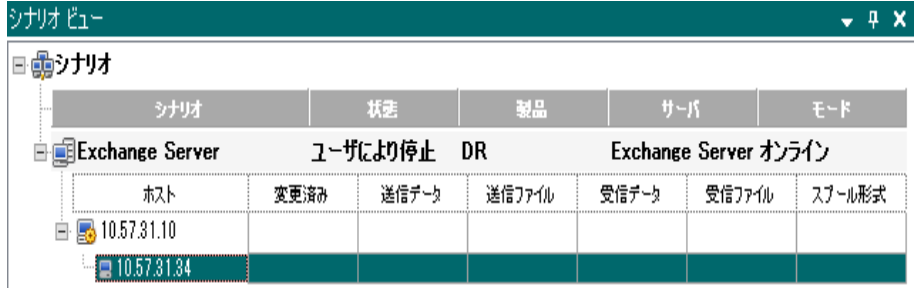

4. [ツール]メニューから、 データのリストア]を選択するか、 データのリストア] ボタンをクリックします。ユーザ認証情報の入力を求められたら、該当 する情報を入力して、[OK]をクリックします。

データのリストア ウィザードの『カバリ方法]ページが表示されます。

5. いずれかのデータのリワインド オプションを選択します。リワインド データをマス タに同期して戻す( オプション 2) か、レプリカにのみ残す( オプション 3) かを選 択します。

注: マネージャへのログインに使 用したユーザ認証情報 がレプリカ上のエンジ ンの操作に必要な認証情報と異なる場合、「ユーザ認証情報]ダイアログ ボックスが表示され、選択したレプリカ用のログオン アカウントの詳細を入力す るように求められます。Exchange Server シナリオについては、オプション 3 は必 要ではありません。

データのリワインド オプションを選択すると、リカバリシナリオが自動的に作成さ れます。このリカバリシナリオは、リワインド プロセスの最後まで実行されます。

- 6. 阪へ]をクリックします。「リワインド ポイントの選択 フページが表示されます。
- 7. しばらくすると『リワインド ポイントの選択]ボタンが有効になるため、クリックし て既存のリワインド ポイントを表示します。

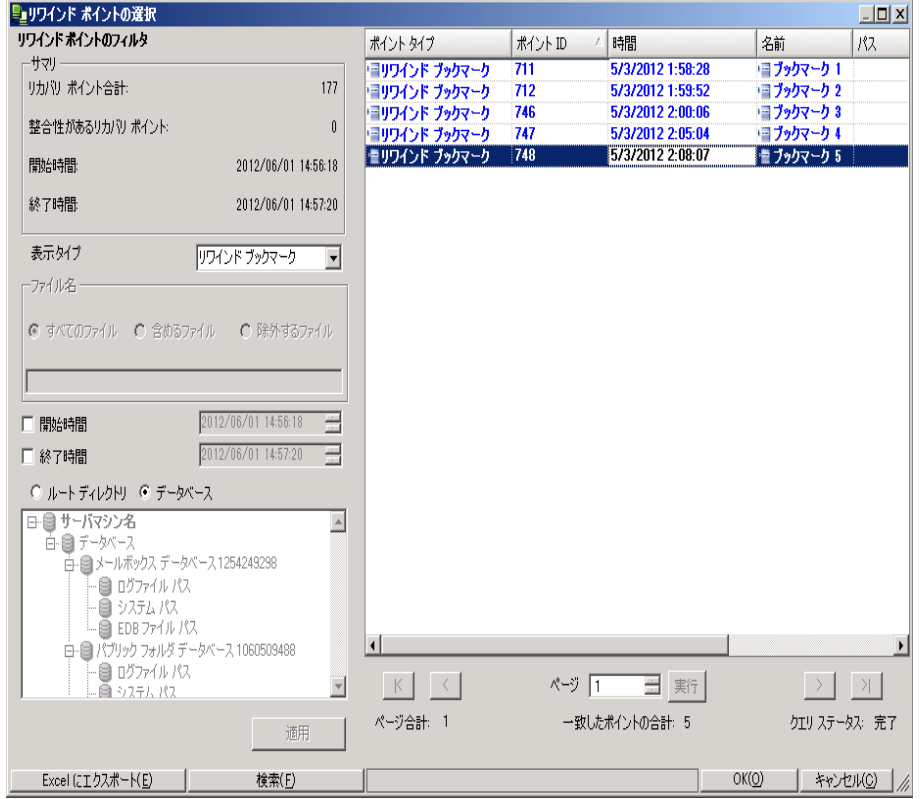

[リワインド ポイントの選択]ダイアログ ボックスが表示されます。

「リワインド ポイントの選択 ]ダイアログ ボックスにすべてのリワインド ポイントのリ ストが表示されます。これには、システムおよびユーザ定義のブックマークによっ て自動的に登録されたフォルダやファイルの変更も含まれます。

注: リワインド ポイントの選択 |ダイアログ ボックスが空の場合は、データのリ ワインド]プロパティが有効であることを確認してください。

8. 目的のリワインド ポイントを選択して、[**OK**]をクリックします。

注: リワインド ポイントとしてブックマークを使用する場合は、実際のイベントに 最も近いリワインド ポイントを選択することをお勧めします。

[リワインド ポイントの選択]ページに戻ります。ここには、選択したリワインド ポ イントに関する情報が表示されています。

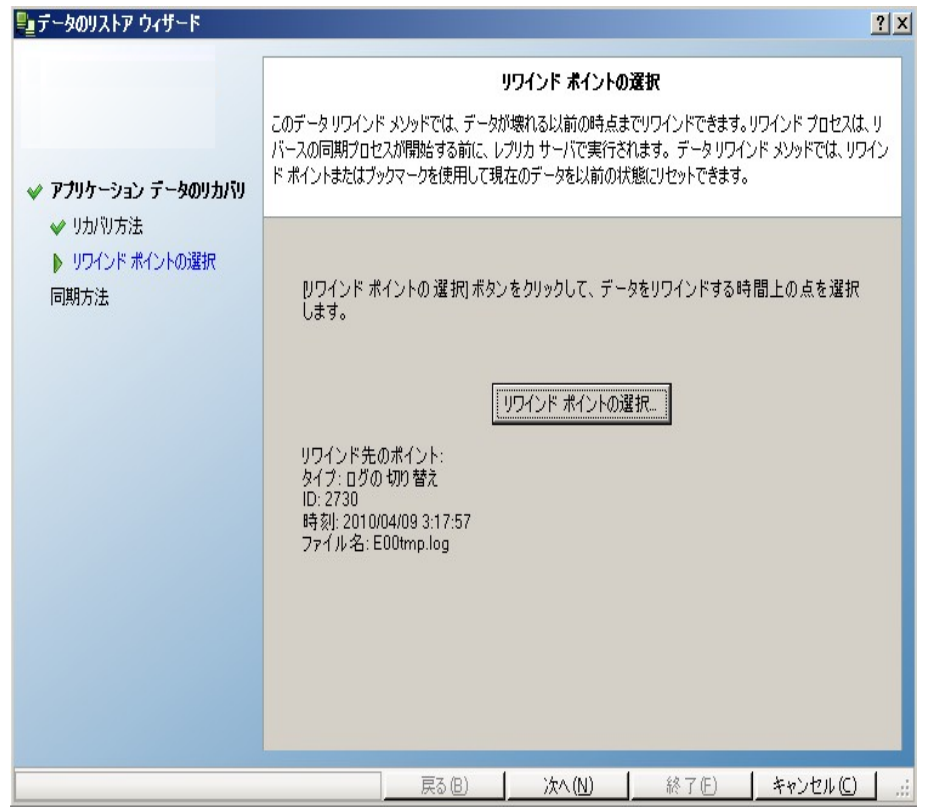

9. 吹へ]をクリックします。同期方法]ページが表示されます。

10. ブロックレベル同期7を選択して、終了7をクリックします。

注: マネージャへのログインに使 用したユーザ認証情報 がレプリカ上のエンジ ンの操作に必要な認証情報と異なる場合、「ユーザ認証情報」ダイアログ ボックスが表示され、選択したレプリカ用のログオン アカウントの詳細を入力す るように求められます。

Arcserve RHA は、選択したポイントまでデータをリワインドします。リワインド プ ロセスが終了すると、「イベント」ペインに「リワインド プロセスが正常に完了し ました」というメッセージが表示されます。

レプリカ上のデータでマスタ上のデータを置換するように選択している場合、 Arcserve RHA はレプリカからマスタへの同期処理を開始します。プロセスが終 了すると、一時的なリカバリシナリオは停止して削除されます。

11. デフォルトでは、データ リカバリが実行されると、同期レポートが生成されま す。

これで、レプリケーション プロセスを元のシナリオで再開できます。

**CICSEIVE** Replication & High Availability

レポートセンターホームページ

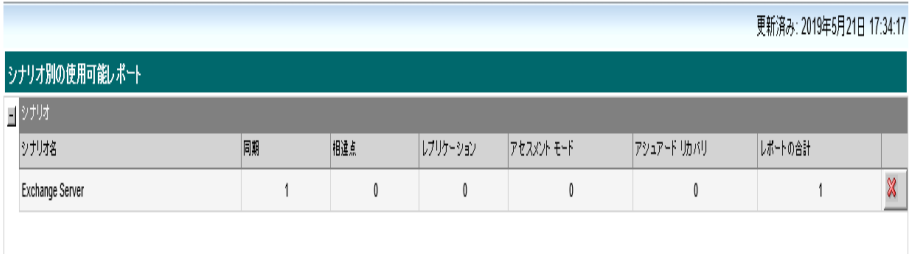

#### <span id="page-55-0"></span>レプリカからの損失データのリカバリ

以下の手順では、ワァイルサーバ]シナリオが例として使用されていますが、手 順はすべてのサーバ タイプで同様です。

#### レプリカから全損失データをリカバリする方法

- 1. マネージャで、「シナリオ」「ペインから対象のシナリオを選択し、停止します。
- 2. ( データベース アプリケーションの場 合 のみ) マスタ ホスト上 でデータベース サービスを停止します。
- 3. マネージャで、シナリオフォルダからレプリカ ホストを選択します。

注: 対象のシナリオに複数のレプリカ サーバが関連している場合は、データを リカバリするレプリカを選択します。

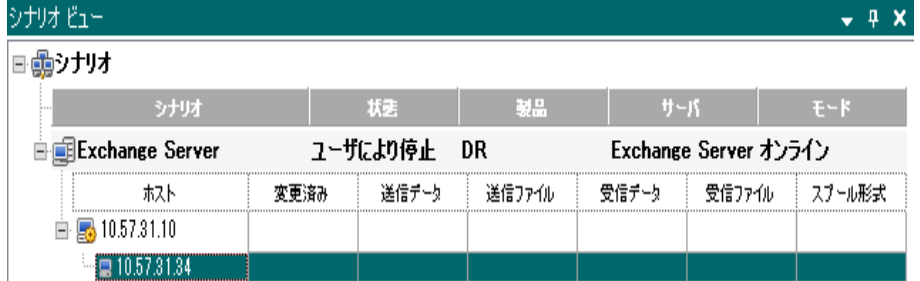

[データのリストア]オプションが有効になります。

4. 「ツール]メニューから「データのリストア]を選択するか、標準のツールバーにあ る データのリストア]ボタンをクリックします。

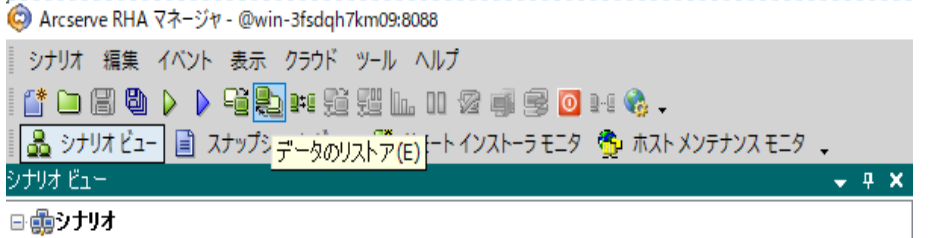

注: マネージャへのログインに使 用したユーザ認証情報 がレプリカ上のエンジ ンの操作に必要な認証情報と異なる場合、「ユーザ認証情報」ダイアログ ボックスが表示され、選択したレプリカ用のログオン アカウントの詳細を入力す るように求められます。

データのリストア ウィザードの[カバリ方法]ページが表示されます。

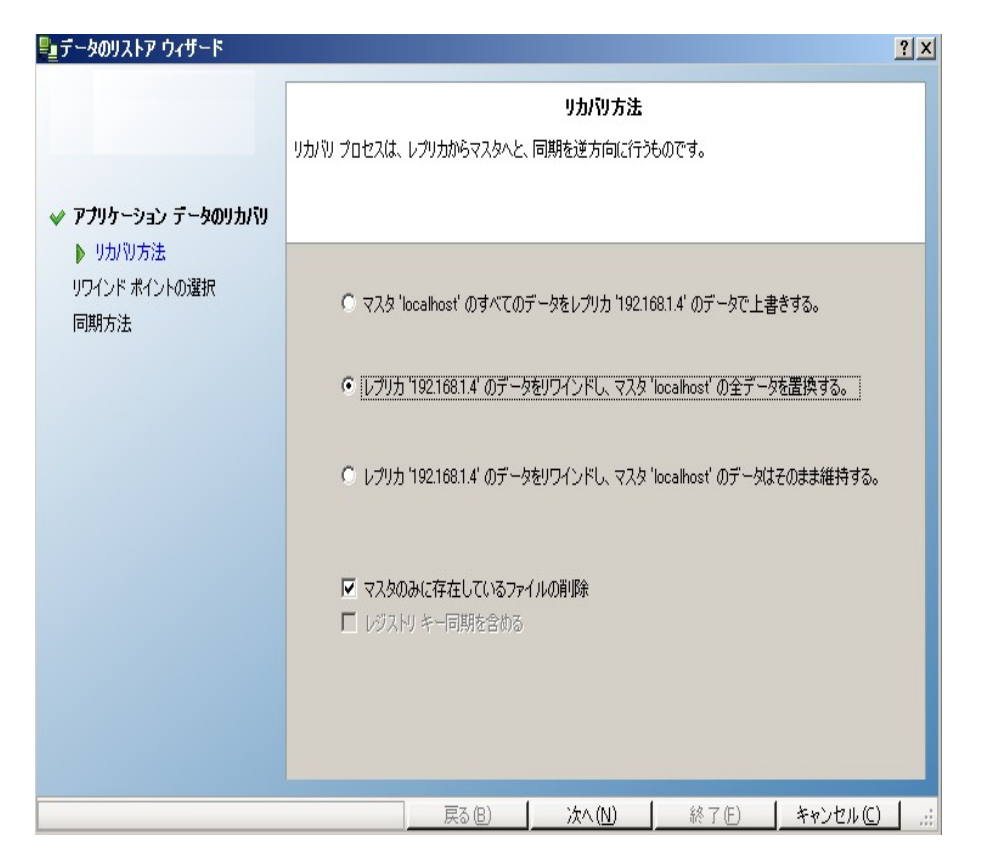

注: データのリワインド]プロパティが[オン]に設定されている場合は、別の [データのリストア]ダイアログが表示されます。この場合、最初のオプション、つ まり レプリカ上のデータでマスタ上のすべてのデータを上書きします]を選択し ます。このオプションでは、リワインドせずにデータをリストアします。

5. 吹へきクリックします。同期方法「ウィンドウが表示されます。

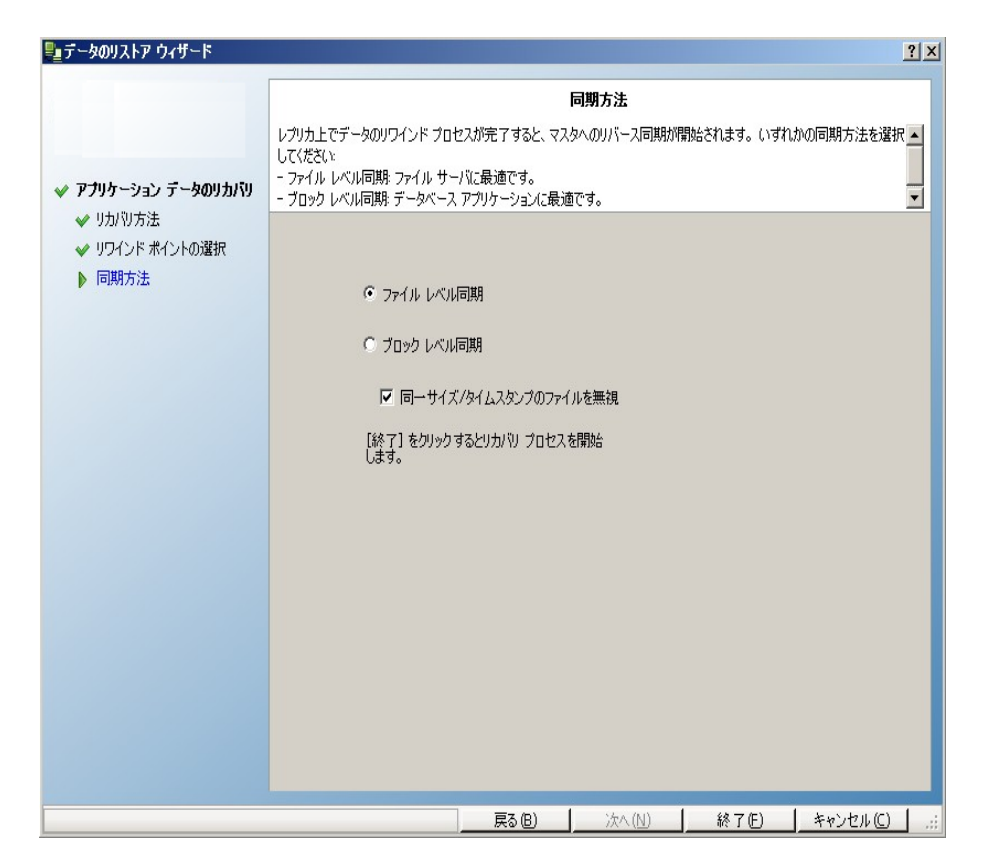

6. 適切な同期方法( ブロック レベル同期) が選択されていることを確認しま す。詳細については、「Arcserve RHA 管理者ガイド 」を参照してください。 [完了]をクリックします。

リカバリプロセスが開始されると、Arcserve RHA では、選択したレプリカをルート とし、マスタを転送先ノードとした一時的なリバース ツリーが作成されます。マ スタのリカバリプロセスが終了すると、一時的なシナリオは削除され、「イベン ト]ペインに「同期処理が終了しました」というメッセージが表示されます。

注:一時的なリカバリシナリオの実行中にエラーが発生した場合、リカバリシ ナリオが停止し、「シナリオ]ペインに残ることがあります。このような場合は、こ れを右クリックし、ポップアップ メニューから 削除]オプションを選択して削除す る必要があります。リカバリシナリオが削除されると、[シナリオ]ペインに元のシ ナリオが再表示されます。次に、元のシナリオを再実行し、必要に応じてリカ バリプロセスを繰り返すことができます。

7. デフォルトでは、データ リカバリが実行されると、同期レポートが生成されま す。

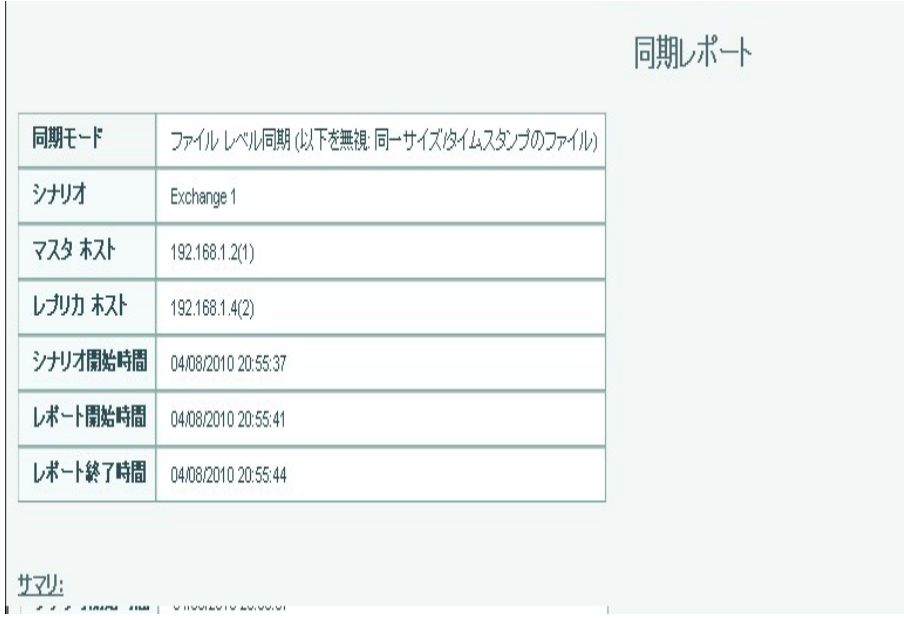

これで、レプリケーション プロセスを元のシナリオで再開できます。

# 第**7**章**:** リダイレクション方式

このセクションには、以下のトピックが含まれます。

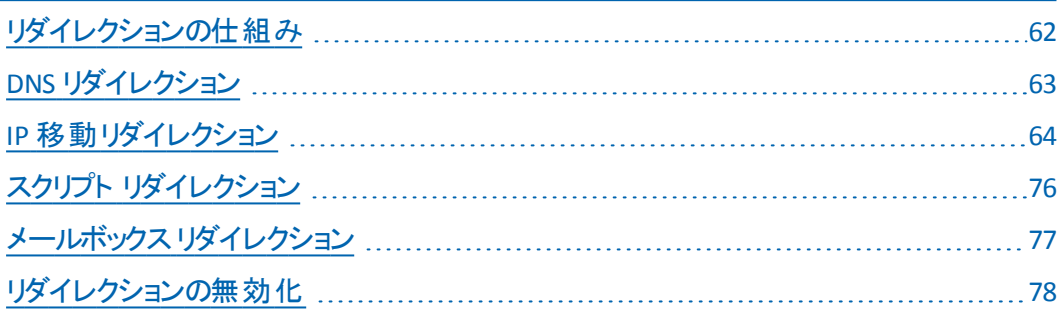

## <span id="page-61-0"></span>リダイレクションの仕組み

Arcserve RHA がサポートする各サーバ タイプは、1 つ以上のリダイレクション方式を 使用するように設定できます。環境およびビジネス ニーズに基づいて、リダイレク ション方式を有効にする必要があります。以下のセクションでは、Microsoft Exchange Server でサポートされているリダイレクション方式を説明しています。

注: Microsoft Exchange Server 2010 の場合、デフォルトでは、このリダイレクション 方式で利用できるのは、IP 移動のみです。さらに、すべてのリダイレクション方式が オフに設定されていても、Exchange Server 2010 HA シナリオは問題なく動作しま す。

### <span id="page-62-0"></span>**DNS** リダイレクション

DNS リダイレクションにより、マスタ サーバーの DNS 「A」レコード がレプリカ サーバの IP アドレスに解決されるように変更されます。マスタに障害が発生すると、レプリカ サーバが該 当する DNS レコードを変更し、 マスタ サーバへの参照 がマスタの IP アド レスではなくレプリカのIP アドレスに解決するようにします。このリダイレクション方式 は、ネットワークの再構成を必要とせず、LAN ネットワーク構成と WAN ネットワーク 構成で動作します。

DNS リダイレクトは A ( ホスト) タイプ レコードのみに有効で、CNAME ( エイリアス) レ コードを直接、更新することはできません。しかし、CNAME レコードが変更された A レコードをポイントしている場合は、間接的にリダイレクトされます。

デフォルト ではマスタ サーバ名 が付いたレコード が使 用されるように設定されていま すが、[*DNS* 設定]の[スイッチオーバー プロパティ]タブにあるマスタ名を使用して、 任意のDNS A ( ホスト) レコードにリダイレクトするように Arcserve RHA を設定する ことができます。

### <span id="page-63-0"></span>**IP** 移動リダイレクション

IP 移動リダイレクションは、マスタ サーバの IP アドレスのレプリカ サーバへの移動に 関わります。

このリダイレクション方式 は仮想マシンのシナリオでよく使われ、マスタ サーバとレプリ カ サーバが同じネットワーク セグメントにある LAN 環境でのみ使用できます。この 構成で、マスタ サーバでスイッチオーバーが発生すると、レプリカ サーバがマスタ サーバに割り当てられた 1 つ以上のIP アドレスを引き継ぎます。

重要:この方式は、両方のサーバが同じ IP サブネットにある場合のみ使用できま す。

IP 移動をリダイレクション方式として使用する場合は、最初にマスタ ホストに IP ア ドレスを追加する必要があります。詳細については、「マスタ サーバでのIP アドレス の追加 」を参照してください。

このセクションには、以下のトピックが含まれます。

- マスタ [サーバでの](#page-64-0) IP 追加
- [クラスタ](#page-69-0) IP 移動

#### <span id="page-64-0"></span>マスタ サーバでの**IP** 追加

HA シナリオで IP 移動リダイレクションを使用するには、マスタ ホストに IP アドレスを 追加する必要があります( 以下の手順では「*Arcserve-IP*」と記述します) 。この新 しい IP アドレスは、Arcserve RHA 内部の通信およびレプリケーションに使用されま す。これは、スイッチオーバー( レプリカ サーバにスイッチ) が発生すると、現在の実 運用 IP アドレスがマスタで使用できなくなるために必要になります。

重要:IP 移動リダイレクション方式を使用している場合のみ、以下の手順を実 行してください。

マスタ サーバへの**IP** アドレスの追加方法

- 1. ロントロールパネル]を開いて、「ネットワーク接続]を選択します。
- 2. ローカルエリア接続 7を右クリックして、「プロパティ7を選択します。
- 3. [インターネット プロトコル( TCP/IP) ]をクリックして、[プロパティ]ボタンをクリッ クします。
- 4. 詳細設定 |をクリックします。
- 5. [追加]をクリックして、追加のIP アドレス( Arcserve-IP) を入力します。

以下のスクリーン ショットでは、Arcserve-IP IP アドレスは 192.168.220.23、現在 使用されているサーバ IP アドレスは 192.168.220.111 です。

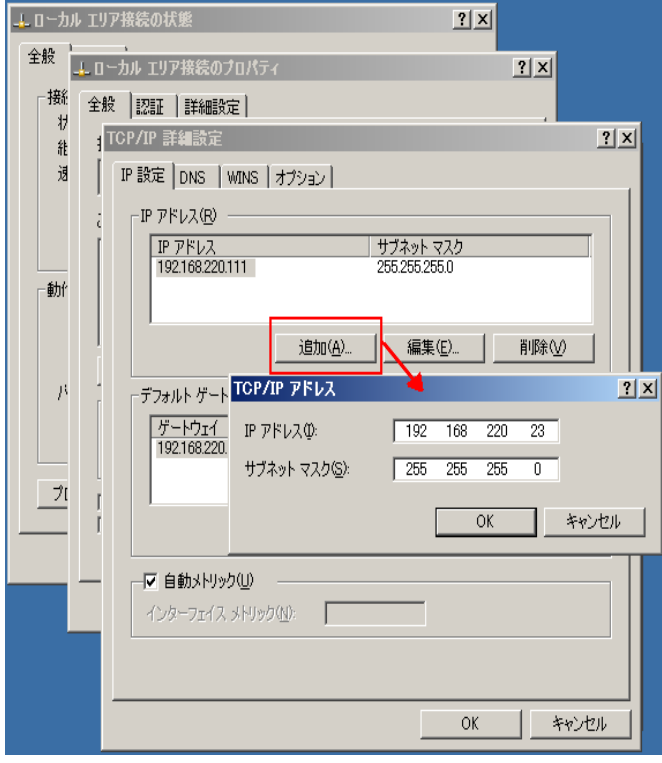

6. [追加]をクリックします。

- 7. [OK]をクリックします。
- 8. [OK]をクリックして、LAN 設定を終了します。

マスタに IP を追加した後、HA シナリオに Arcserve-IP を追加する必要があります。 HA シナリオに Arcserve-IP アドレスを追加するには、以下の2 つの方法がありま す。

- 新規シナリオの場合、ウィザードから直接追加
- 既存のシナリオの場合、マスタホスト名を変更して追加

これら2 つの方法の手順は以下のとおりです。

このセクションには、以下のトピックが含まれます。

- [既存のシナリオへの](#page-66-0) Arcserve-IP の追加
- [新規シナリオへの](#page-68-0) Arcserve-IP の追加

## <span id="page-66-0"></span>既存のシナリオへの**Arcserve-IP** の追加

この手順は、IP 移動リダイレクション方式を使用する場合にのみ実行します。

#### **Arcserve-IP を既存のシナリオに追加する方法**

1. [シナリオ]ペインで、必要なマスタ ホストを選択します。

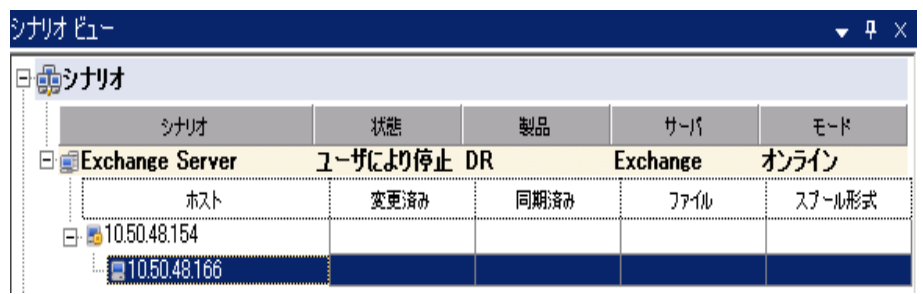

- 2. マスタを右 クリックして、ポップアップ メニューから 陷前の変更 ]を選択しま す。次に、Arcserve-IP アドレスを入力します。
- 3. ワレームワーク「ペインで、「スイッチオーバー」タブを選択し、スイッチオーバー ホストとしてレプリカ サーバを選択します。
- 4. [IP 移動 ]オプションを[オン]に設定します。[IP 移動]*-* [IP/マスク]に示さ れる IP アドレスが実運用サーバのIP アドレス( これがスイッチオーバーする IP アドレスです) と一致していることを確認します。複数のIP アドレスを移動す る場合は、[ここをクリックすると新しい IP/マスクを追加します]を選択して複 数の本番 IP アドレスを追加できます。

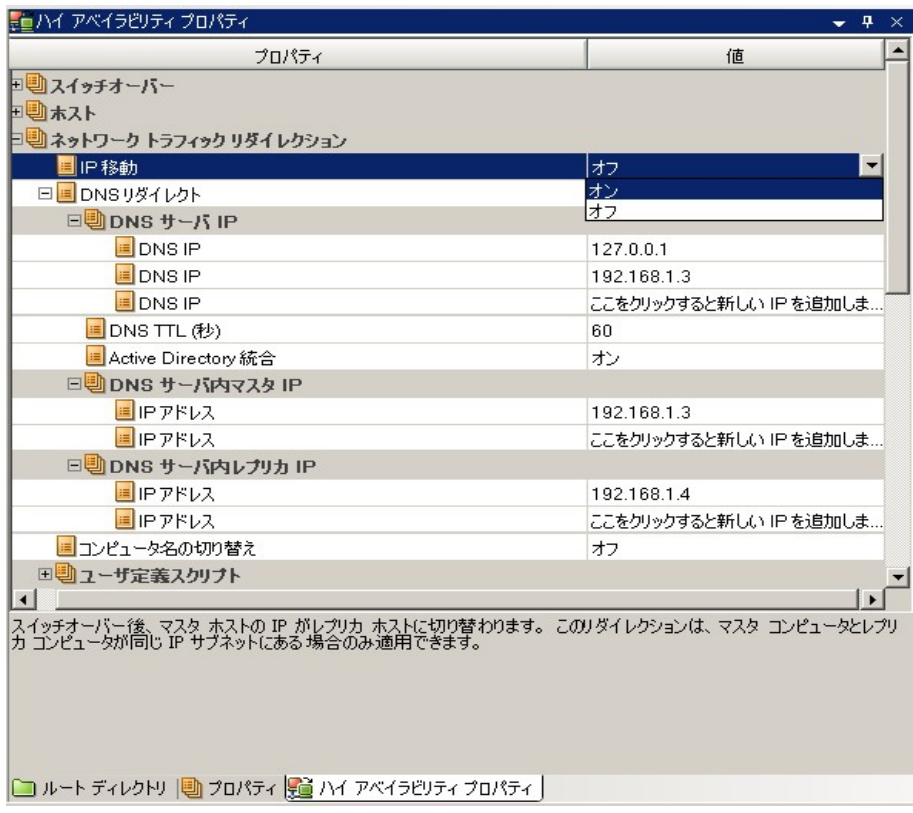

## <span id="page-68-0"></span>新規シナリオへの**Arcserve-IP** の追加

注:この手順は、IP 移動リダイレクション方式を使用する場合にのみ実行しま す。

シナリオ作成ウィザードの初期実行時に、サーバ名の代わりに、「マスタ ホスト名 /IP]および[レプリカ ホスト名/IP]ボックス内に Arcserve-IP およびレプリカ IP アドレス を入力します。

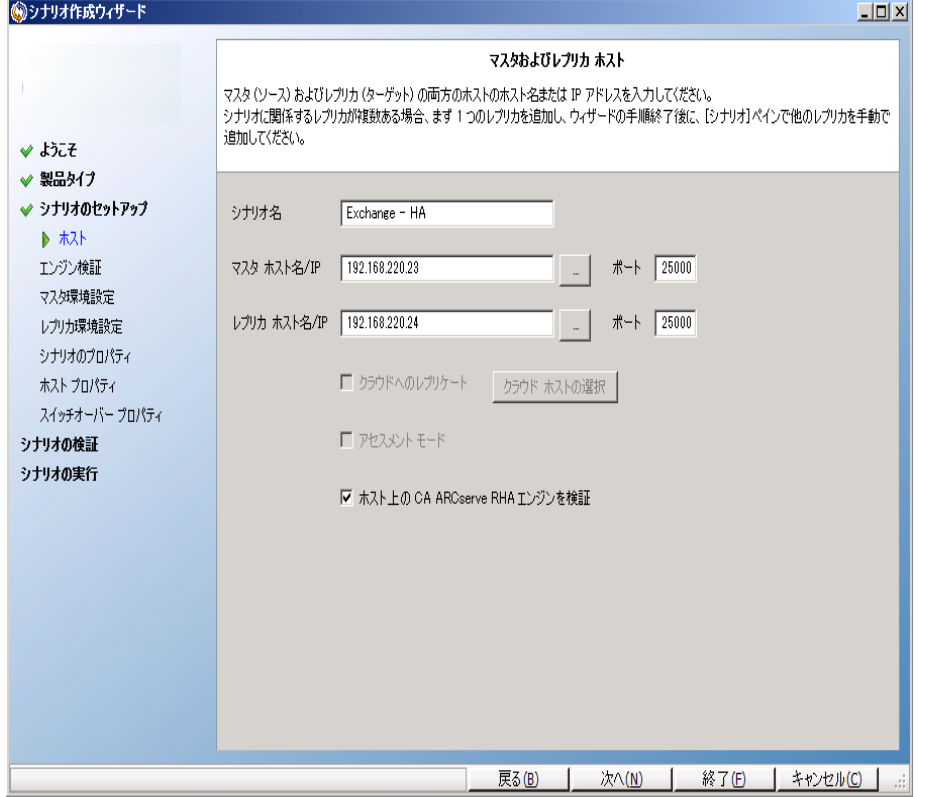

### <span id="page-69-0"></span>クラスタ **IP** 移動

このセクションでは、クラスタ関連作業でどのようにIP 移動リダイレクション方式を設 定するかについて説明します。

注: マスタおよびレプリカの両方がクラスタの場合は、IP 移動リダイレクション プロセ スに関係する環境設定の特殊な問題がありますが、このマニュアルには記載され ていません。クラスタ間シナリオの場合は、DNS リダイレクトを使用するか、テクニカ ルサポートに連絡して詳細な指示を受けてください。

このセクションには、以下のトピックが含まれます。

- マスタ [クラスタの使用](#page-70-0)
- [マネージャの使用](#page-71-0)
- [新規シナリオの場合](#page-72-0)
- [既存のシナリオの場合](#page-73-0)

### <span id="page-70-0"></span>マスタ クラスタの使用

クラスタ化されたマスタ( 共有ストレージを持つ MSCS) で IP 移動リダイレクションを 使用するには、マスタ Exchange リソース グループに IP リソースを追加する必要が あります。

#### マスタ クラスタでクラスタ **IP** 移動を使用する方法

- 1. クラスタ アドミニストレータを開きます。
- 2. マスタ クラスタ MS SQL リソース グループで、新しい IP リソースを作成して、 「**Arcserve-IP**」と名付けます。
- 3. このリソースをオンラインにして、ping コマンドを発行してレプリカから認識でき ることを確認します。

この新しい IP アドレスは、Arcserve RHA 内部の通信およびレプリケーションに使用 されます。これは、スイッチオーバー( レプリカ サーバにスイッチ) 後、現在の実運用 IP アドレスがマスタ クラスタで使用できなくなるために必要になります。

### <span id="page-71-0"></span>マネージャの使用

このセクションでは、マネージャを使った、クラスタ IP 移動リダイレクションについて説 明します。
## 新規シナリオの場合

ウィザードの最初の実行時に、クラスタ仮想サーバ名の代わりに、RHA-IP アドレス とレプリカ IP アドレスを入 力します。次の図では、入 力した RHA-IP が マスタ ホス ト名/IP]フィールドに、入力したレプリカ サーバ IP アドレスが [レプリカ ホスト名/IP] フィールドに表示されています。

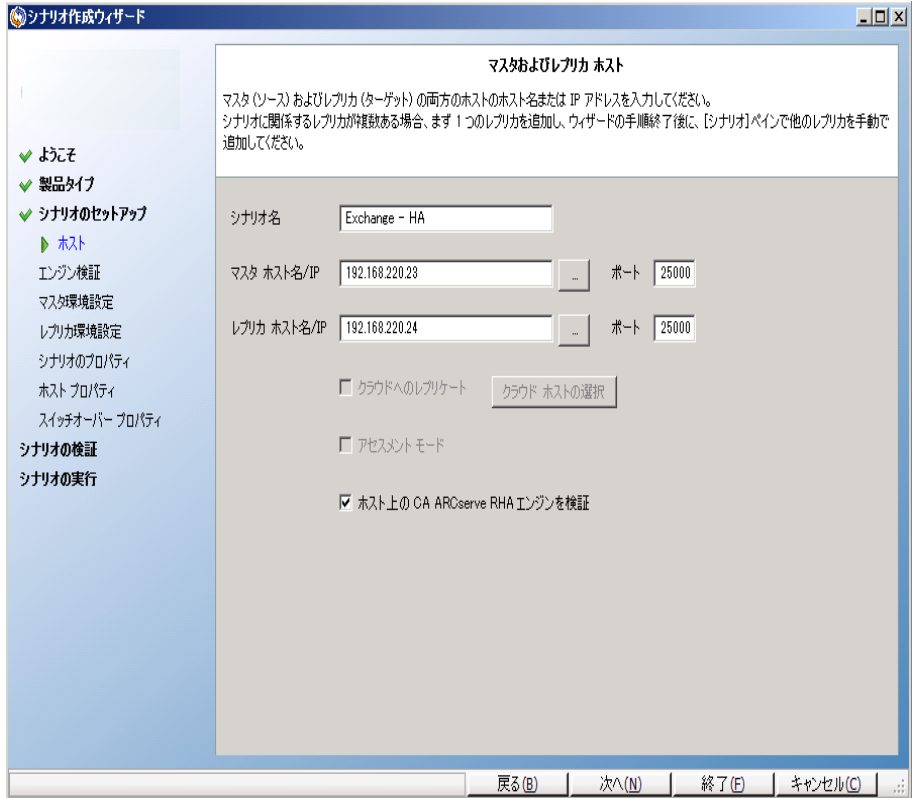

## 既存のシナリオの場合

#### 既存のシナリオでクラスタ **IP** 移動を使用する手順

1. [シナリオ]ペインで、必要なマスタ ホストを選択します。

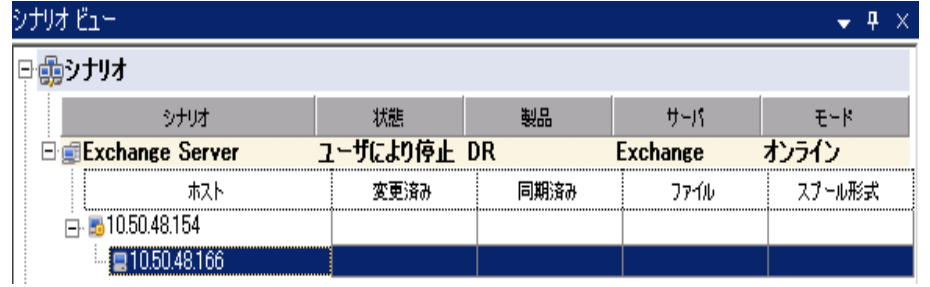

- 2. マスタを右 クリックして、ポップアップ メニューから 陷前の変更 ]を選択しま す。次に、RHA-IP アドレスを入力します。
- 3. ワレームワーク「ペインで、「スイッチオーバー」タブを選択し、スイッチオーバー ホストとしてレプリカ サーバを選択します。
- 4. IP 移動 7オプションを けン7に設定します。 IP 移動 7 IP/マスク7に示さ れる IP アドレスが本番サーバのIP アドレスと一致していることを確認します。

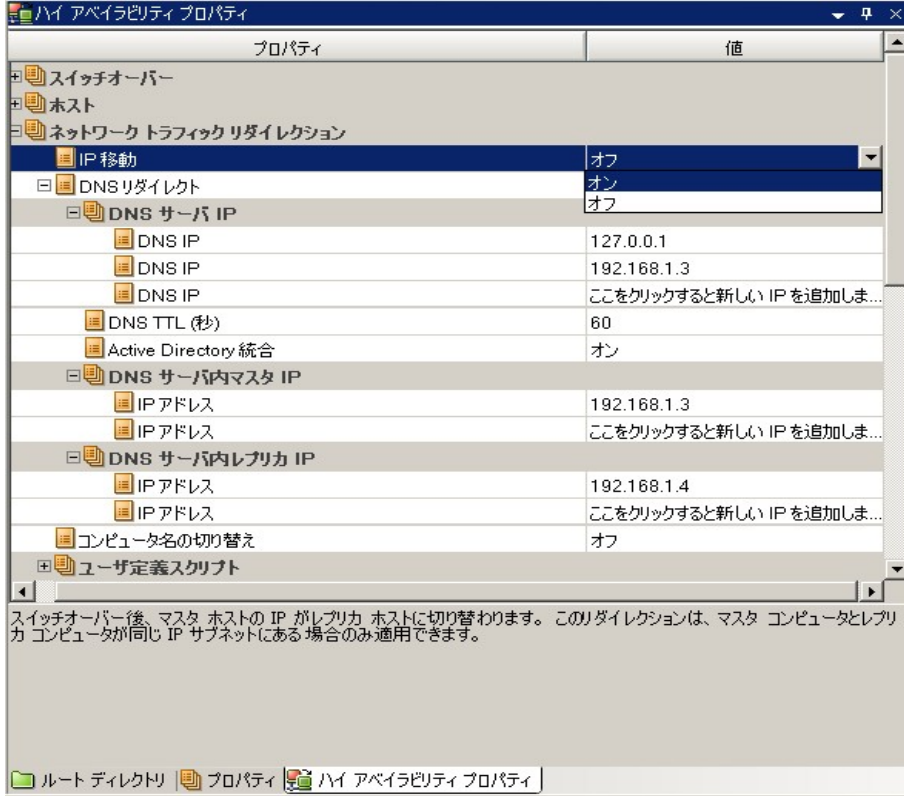

これはマスタがスイッチオーバーする IP アドレスです。複数のIP アドレスを移動 する場合は、[ここをクリックすると新しい IP/マスクを追加します]を選択して複 数の本番 IP アドレスを追加できます。

# スクリプト リダイレクション

Arcserve RHA では、ユーザ リダイレクション、またはビルトイン方式でカバーされてい ない追加手順を実行するために、カスタムスクリプトまたはバッチ ファイルを実行で きます。上記の方式が適切でない、またはすべての要件を満たさない場合は、 「*Arcserve RHA* 管理者ガイド」でスクリプト リダイレクション方式の詳細を参照して ください。

## メールボックス リダイレクション

スイッチオーバーを完了するために、すべてのユーザのメールボックスがマスタ サーバ 上のメールボックス ストアからレプリカ サーバ上のメールボックスにリダイレクトされま す。RHA は以下のPowerShell コマンドでメールボックスをリダイレクトします。

- Exchange Server 2007 の場合: Move Mailbox Store コマンドに、-ConfigurationOnly フラグをつけます。
- Exchange Server 2010 の場合: Set Mailbox コマンドに -Database フラグをつけ ます。

## リダイレクションの無効化

#### 影響を受けるシステム:

**Microsoft Exchange Server 2010** 

Microsoft により、Exchange Server のトラフィック管理方法が変更されました。 以下のws\_rep.cfg ファイルプロパティが、これらの Exchange システム上のネット ワーク トラフィック リダイレクションをコントロールするために使用されます。

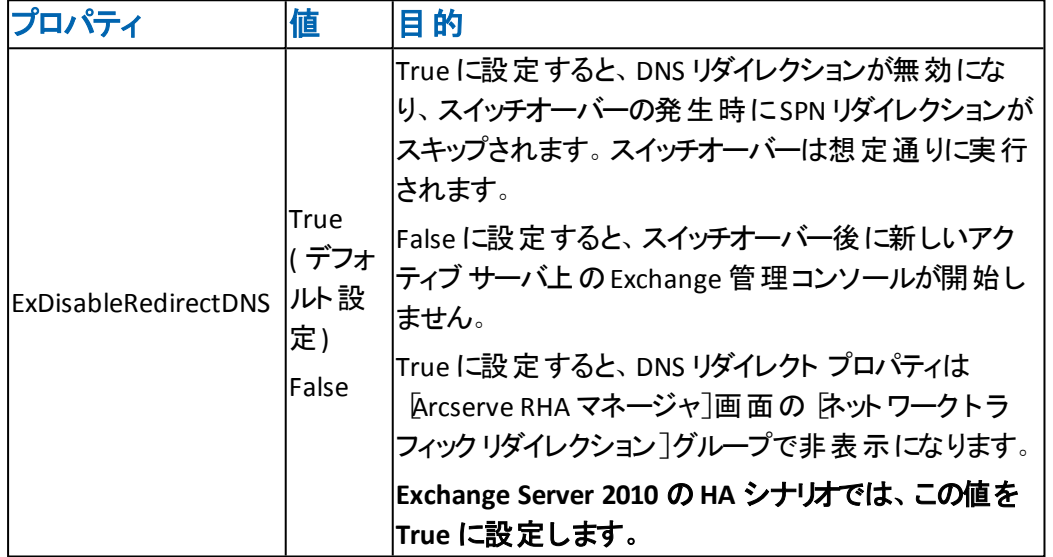

**Microsoft Exchange Server 2013** 

マスタでネットワーク負荷分散を設定しておらず、CAS 役割が使用されている 場合、DNS リダイレクト オプションを有効にする必要があります。DNS リダイレク ト オプションを有効にするには、[ハイアベイラビリティ プロパティ]ダイアログ ボックスの[ネットワーク トラフィック リダイレクション]プロパティで、[DNS リダイレ クト フォプションをオンに設定します。

### 第**8**章**:** 追加情報とヒント

このセクションには、以下のトピックが含まれます。

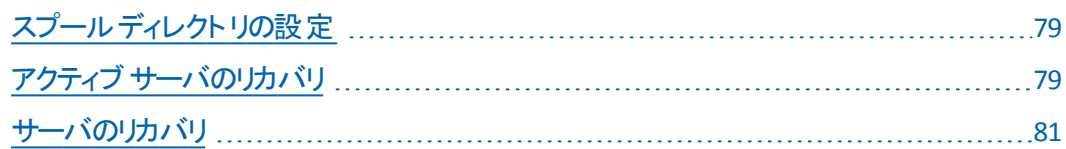

## <span id="page-78-0"></span>スプール ディレクトリの設定

Arcserve RHA スプールは、レプリケートされる変更データがバックアップ( スプール) さ れるディスク上のフォルダで、変更データをリアルタイムで転送するための帯域幅が 十分でない場合に使われます。データは、一時的なネットワークの切断、ネット ワークの輻輳、または単純にネットワーク帯域幅がサーバ上で変更されたデータを 転送するために十分でない場合にスプールされます。スプール領域は、帯域幅が 使用可能になるまで変更データを一時保管するのに加えて、通常の同期プロセ スの一部としても使用されます。そのため、一部のスプールは通常の同期プロセス 中に蓄積されます。

スプールフォルダは、 専用ボリュームまたはブート/システム ボリュームなど比較的 使用率の低いドライブに配置してください。頻繁にアクセスされるシステム( OS) 、 ユーザ、またはアプリケーション データを含むボリュームには配置しないてください。 例としては、データベース、共有ファイル、またはシステムページファイルを含むボ リュームがあります。デフォルトでは、スプールフォルダは Arcserve RHA インストール ディレクトリのtmp フォルダ内 にあります。 マスタおよびレプリカの プロパティ タブ 上、または | 新規シナリオ]ウィザードで設定するスプールパラメータで、スプールで 使用可能なディスク容量を決定します。ほとんどの場合、デフォルト値で問題あ りません。 この値 を変 更 する場 合 は、レプリカを行うデータ サイズ合 計 の少 なくとも 10% 以上にする必要があります。たとえば、サーバ上にある 50GB のデータを複製 する場合、少なくとも 5GB のスペースをスプール用に確保する必要があります。

重要:スプールの場所を変更する場合は、変更したパスをファイル単位のアンチ ウイルス スキャン( スケジュール スキャンとリアル タイム スキャン) 対象 から外してくだ さい。

<span id="page-78-1"></span>注: スプールディレクトリは、事前に割り当てられた領域ではなく、必要な場合に のみ使用されます。

## アクティブ サーバのリカバリ

状況によっては、データ同期プロセスを完了させずに、マスタ サーバまたはレプリカ サーバを強制的にアクティブ サーバにする必要が生じることがあります。たとえば、 スイッチオーバーは発生したものの、レプリカ サーバ上のデータが変更されていない 場合などです。この場合、マスタ サーバ上には、より新しいデータがある可能性が あり、レプリカからマスタ サーバへのデータの同期は望ましくありません。Arcserve RHA では、このオプションを可能にするために、「Recover Active Server ( アクティブ サーバのリカバリ) 」というプロセスを使用します。このオプションを使用するには、シ <u>ナリオが停止していることを確認して、「ツール]メニューから「アクティブ サーバのリカ</u> ノバ/]を選 択します。

重要:このオプションは多くの場合正しい選択となりますが、使用には注意が必 要です。不適切に使用すると、データが失われることがあります。Arcserve RHA で は通常、すべてのデータの同期処理が終了するまで、ホストから他のホストへのス イッチオーバーは認められません。このように設計されているのは、ユーザが古い データ セットにリダイレクトされ、そのデータセットがそれよりも新しい可能性のある データを上書きしてしまうことを避けるためです。「アクティブ サーバのリカバリ」を使 用すると、どのサーバに正しいデータ セットがあるかに関係なく、Arcserve RHA に よって、ユーザは強制的にいずれかのサーバに切り替えられます。そのため、管理 者はアクティブにするサーバに最も新しいデータ セットがあることを手動で確認する 必要があります。

強制的にアクティブにするサーバに応じて、「マスタのアクティブ化]または「レプリカ のアクティブ化 |を選択します。

重要:障害発生時の正規のスイッチオーバーで、ユーザが一定期間レプリカ サーバにリダイレクトされた場合には、マスタ サーバをアクティブにする前に、レプリカ サーバでのすべての変更をマスタにレプリケートする必要があります。このような状 況で「アクティブ サーバのリカバリ「を使用すると、データが失われます。

### <span id="page-80-0"></span>サーバのリカバリ

レプリカ サーバがアクティブになり、リカバリプロセスが自動的に実行されるときに、 Arcserve RHA を検出することができます。何らかの理由でリカバリが正常に完了し ない場合、以下の手順を実行してください。

- まず、 アクティブ サーバのリカバリ]の手 順を実 行します。 詳 細 については、 「アクティブ サーバのリカバリ」を参照してください。
- ■「アクティブ サーバのリカバリ」の手順で問題が解決しない場合には、手動で IP アドレスを削除してください。 詳細については、「IP [リダイレクションを使用し](#page-80-1) ている場合の、[障害の発生したサーバのリカバリ](#page-80-1)」を参照してください。

## <span id="page-80-1"></span>障害の発生したサーバの手動リカバリ **- IP** アドレスの 移動

IP リダイレクションを使用する場合は、IP アドレスを手動で削除する必要がありま す。IP 移動リダイレクションをサポートしていないシナリオには、この方法は使用でき ません( Hyper-V HA、CS HA)。

#### **IP** アドレスの移動リダイレクションの使用時に、障害の発生したサーバをリカバリす る方法

- 1. IP の競合エラーを防ぐため、マスタ サーバをネットワークに接続しないで起動 します。
- 2. 「TCP/IP のプロパティ<sup>]</sup>ダイアログ ボックスから、追加のIP アドレスを削除しま す。
- 3. サーバを再起動し、ネットワークに再接続します。
- 4. シナリオがまだ実行されていない場合は、マネージャからシナリオを実行しま す。自動リバース レプリケーションがオンに設定されていると、シナリオはバック ワード モードで実行されるため、レプリカ サーバがアクティブになり、マスタ サーバがスタンバイになります。
- 5. 同期が完了するまで待ちます。
- 6. マスタを再度アクティブにするために、手動スイッチオーバーを実行します。こ の作業は、通常の業務時間外に行うことをお勧めします。